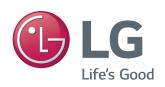

# OWNER'S MANUAL MONITOR SIGNAGE

Please read this manual carefully before operating the your set and retain it for future reference.

# MONITOR SIGNAGE MODELS

42WS50MW 42WX30MW 47WS50MW 47WX30MW 55WS50MW 55WX30MW

# **TABLE OF CONTENTS**

#### 4 LICENSES

# 5 ASSEMBLING AND PREPARING

- 5 Accessories
- 6 Optional Accessories
- 7 Parts and buttons
- 8 Using the Mounting Cable Tie
- 8 Connecting the Speakers
- 9 Connecting the stand
- 9 Using the IR Receiver
- 10 Using the Kensington security system
- 10 Portrait Layout
- 11 Mounting on a wall

# 13 REMOTE CONTROL

# 15 USING THE MONITOR

- 15 Connecting to a PC
- 16 RGB connection
- 16 DVI-D connection
- 17 HDMI connection
- 17 Display Port connection
- 18 IR Receiver connection
- 19 Adjusting the screen
- Selecting an image mode
- 19 Customizing image options
- 20 Customizing PC display options
- 20 Adjusting the sound
- 20 Selecting an sound mode
- 21 Customizing sound options
- 21 Using additional options
- 21 Adjusting aspect ratio
- 23 Using the input list

#### 24 ENTERTAINMENT

- Connecting to a wired network
- 25 Network Status
- 26 Connecting USB storage devices
- 27 Browsing files
- 29 Viewing movies
- 32 Viewing photos
- 35 Listening to music
- 37 Viewing the Contents List
- 38 DivX® VOD Guide
- 39 Using PIP/PBP

#### 41 CUSTOMIZING SETTINGS

- 41 Accessing Main Menus
- 42 PICTURE settings
- 45 AUDIO settings
- 46 TIME settings
- 47 OPTION settings
- 52 Picture ID
- 53 NETWORK settings

#### 54 MAKING CONNECTIONS

- 55 External Device Connection
- 55 HDMI connection
- 55 Component connection
- 56 AV(CVBS) connection
- 56 Connecting to a USB
- 57 Connecting to the LAN
- 58 Daisy Chain Monitors

# 59 TROUBLESHOOTING

# 62 SPECIFICATIONS

# 71 IR CODES

# 72 CONTROLLING THE MULTIPLE PRODUCT

- 72 Connecting the cable
- 72 RS-232C Configurations
- 72 Communication Parameter
- 73 Command Reference List
- 75 Transmission / Receiving Protocol

# **LICENSES**

Supported licenses may differ by model. For more information of the licenses, visit www.lg.com.

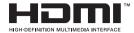

The terms HDMI and HDMI High-Definition Multimedia Interface, and the HDMI logo are trademarks or registered trademarks of HDMI Licensing LLC in the United States and other countries.

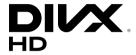

This DivX Certified® device has passed rigorous testing to ensure it plays DivX® video. To play purchased DivX movies, first register your device at vod. divx.com. Find your registration code in the DivX VOD section of your device setup menu.

DivX Certified® to play DivX® video up to HD 1080p, including premium content.

DivX®, DivX Certified® and associated logos are trademarks of DivX, LLC and are used under license.

Covered by one or more of the following U.S. patents: 7,295,673; 7,460,668; 7,515,710; 7,519,274.

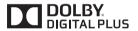

Manufactured under license from Dolby Laboratories. Dolby and the double-D symbol are trademarks of Dolby Laboratories.

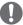

NOTE

 The warranty will not cover any damages caused by using the product in an excessively dusty environment.

# ASSEMBLING AND PREPARING

#### **Accessories**

Check your product box for the following items. If there are any missing accessories, contact the local dealer where you purchased your product. The illustrations in this manual may differ from the actual product and accessories.

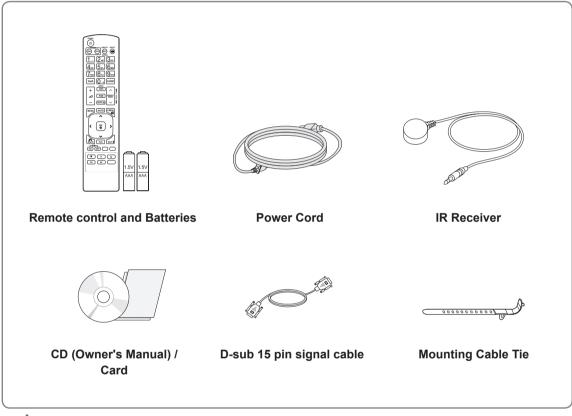

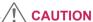

- Do not use any unapproved or counterfeit parts or accessories to ensure the safety and product life span.
- Any damages or injuries by using pirated items are not covered by the warranty.

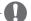

- · The accessories provided with your product may vary depending on the model or region.
- Product specifications or contents in this manual may be changed without prior notice due to upgrade
  of product functions.
- · SuperSign SW & Manual
  - Downloading from the LG Electronics website.
  - Visit the LG Electronics website (http://www.lgecommercial.com/supersign) and download the latest software for your model.

# **Optional Accessories**

Without prior notice, optional accessories are subject to change to improve the performance of the product, and new accessories may be added. The illustrations in this manual may differ from the actual product and accessories.

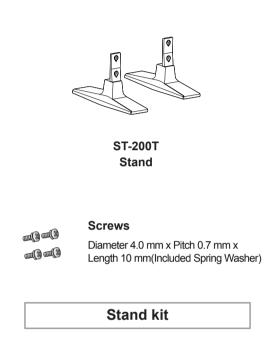

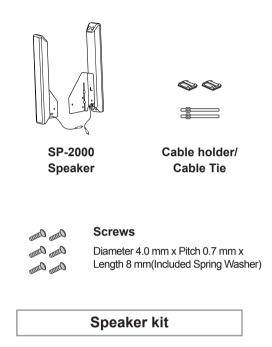

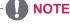

- Cable holder/Cable tie may not be available in some areas or for some models.
- Optional accessories are not included for all models.

# **Parts and buttons**

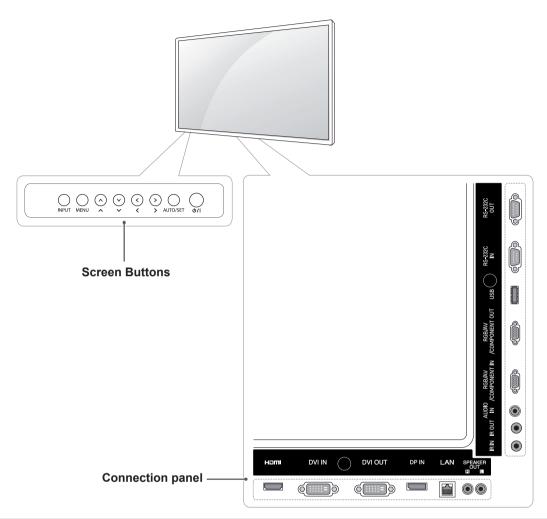

| Screen Buttons | Description                                                                                                    |
|----------------|----------------------------------------------------------------------------------------------------|
| INPUT          | Changes the input source.                                                                                               |
| MENU           | Accesses the main menus, or saves your input and exits the menus.                                                       |
| $\wedge \vee$  | Adjust the up and down.                                                                                                 |
| <>             | Adjusts the volume level.                                                                                               |
| AUTO/SET       | Displays the current signal and mode. Press this button to adjust the screen automatically (available only in RGB mode) |
| ტ/I            | Turns the power on or off.                                                                                              |

# **Using the Mounting Cable Tie**

First, connect the input signal cable to be used. Insert the cable tie into the bottom hole on the back as shown in the figure to organize cables.

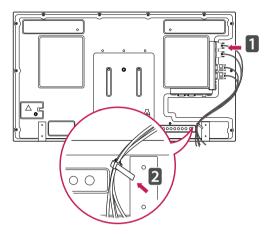

# **Connecting the Speakers**

- Only on some models.
- Connect an input signal cable to use before installing the speakers.

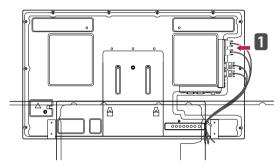

2 Mount the speaker by using a screw as shown in the following. Then connect the speaker cable.

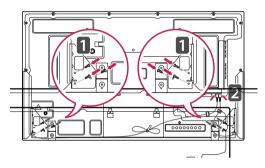

3 After installing your speakers, use holders and cable ties to organize the speaker cables.

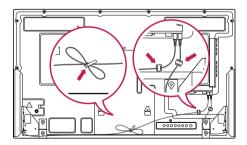

# **Connecting the stand**

- Only on some models.
- Place a soft cloth on the table and put the product with the screen facing downward.
   Connect the stand as shown in the following picture.

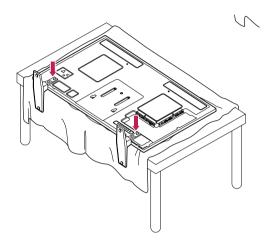

2 Use the screws to secure the stand on the rear side of the product as shown in the diagram.

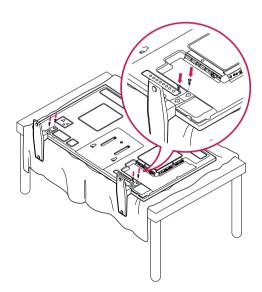

# **Using the IR Receiver**

This allows a remote control sensor to be placed in a custom location. Then that display can control other displays via an RS-232C cable. Install the IR receiver towards the front of the set.

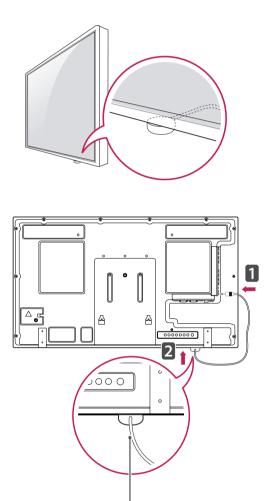

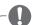

#### **NOTE**

 When you see from the back of the set, if the IR receiver cable does not face front, the signal reception range may shorten.

IR Receiver cable

 The IR receiver is made with a magnet. It is detachable at the bottom (typical installation) or back (wall installation) of the set.

# Using the Kensington security system

The Kensington security system connector is located at the back of the Monitor. For more information of installation and using, refer to the manual supplied with the Kensington security system or visit <a href="http://www.kensington.com">http://www.kensington.com</a>.

Connect the Kensington security system cable between the Monitor and a table.

# **Portrait Layout**

To install in portrait mode, rotate the set counterclockwise 90 degrees when looking at from the front.

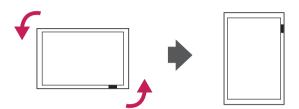

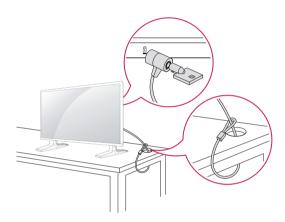

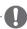

#### **NOTE**

 The Kensington security system is optional.
 You can obtain additional accessories from most electronics stores.

# Mounting on a wall

For proper ventilation, allow a clearance of 10 cm on each side and from the wall. Detailed installation instructions are available from your dealer, see the optional Tilt Wall Mounting Bracket Installation and Setup Guide.

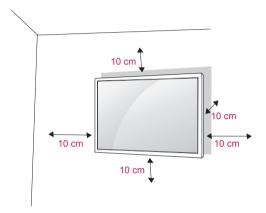

If you intend to mount the Monitor to a wall, attach Wall mounting interface (optional parts) to the back of the set.

When you install the Monitor using the wall mounting interface (optional parts), attach it carefully so it will not fall.

- 1 Please, Use the screw and wall mount interface in accordance with VESA Standards.
- 2 If you use screw longer than standard, the monitor might be damaged internally.
- 3 If you use improper screw, the product might be damaged and drop from mounted position. In this case, LG Electronics is not responsible for it
- 4 VESA compatible only with respect to screw mounting interface dimensions and mounting screw specifications.
- 5 Please use VESA standard as below.
  - 785 mm or greater
    - \* Fastening screw: Diameter 6.0 mm x
      Pitch 1.0 mm x Length 12 mm

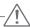

#### CAUTION

- Disconnect the power before installing or moving the monitor. Otherwise electric shock may occur.
- If you install the Monitor on a ceiling or slanted wall, it may fall and result in severe injury. Use an authorized LG wall mount and contact the local dealer or qualified personnel.
- Do not over tighten the screws as this may cause damage to the Monitor and void your warranty.
- Use screws and wall mounts that meet the VESA standard. Any damages or injuries by misuse or using an improper accessory are not covered by the warranty.
- To prevent injury, this apparatus must be securely attached to the wall in accordance with the instrallation instructions. (This only pertains to Australia and New Zealand.)

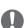

#### NOTE -

- Use screws that are listed on the VESA standard screw specifications.
- The wall mount kit includes an installation manual and necessary parts.
- The wall mount bracket is optional. You can obtain additional accessories from your local dealer.
- The length of screws may differ depending on the wall mount. Be sure to use the proper length.
- For more information, refer to the instructions supplied with the wall mount.

#### Securing the product to a wall (optional)

(Depending on model)

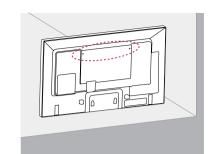

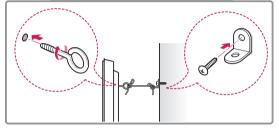

- 1 Insert and tighten the eye-bolts, or product brackets and bolts on the back of the product.
  - If there are bolts inserted at the eye-bolts position, remove the bolts first.
- 2 Mount the wall brackets with the bolts to the wall
  - Match the location of the wall bracket and the eye-bolts on the rear of the product.
- 3 Connect the eye-bolts and wall brackets tightly with a sturdy rope.
  - Make sure to keep the rope horizontal with the flat surface.

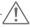

#### **CAUTION**

 Make sure that children do not climb on or hang on the product.

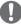

#### NOTE

- Use a platform or cabinet that is strong and large enough to support the product securely.
- Brackets, bolts and ropes are optional. You can obtain additional accessories from your local dealer.
- The illustration shows a general example of installation and may look different from the actual product.

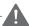

#### WARNING

- If a product is not positioned in a sufficiently stable location, it can be potentially hazardous due to falling. Many injuries, particularly to children, can be avoided by taking simple precautions such as:
  - » Using cabinets or stands recommended by the manufacturer of the product.
  - » Only using furniture that can safely support the product.
  - » Ensuring the product is not overhanging the edge of the supporting furniture.
  - » Not placing the product on tall furniture (for example, cupboards or bookcases) without anchoring both the furniture and the product to a suitable support.
  - » Not standing the product on cloth or other materials placed between the product and supporting furniture.
  - » Educating children about the dangers of climbing on furniture to reach the product or its controls.

# REMOTE CONTROL

The descriptions in this manual are based on the buttons of the remote control. Please read this manual carefully and use the Monitor correctly.

To replace batteries, open the battery cover, replace batteries (1.5 V AAA) matching  $\oplus$  and  $\bigcirc$  ends to the label inside the compartment, and close the battery cover.

To remove the batteries, perform the installation actions in reverse.

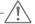

#### **CAUTION**

- Do not mix old and new batteries, as this may damage the remote control.
- Make sure to point the remote control at the remote control sensor on the Monitor.

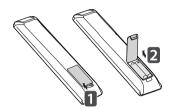

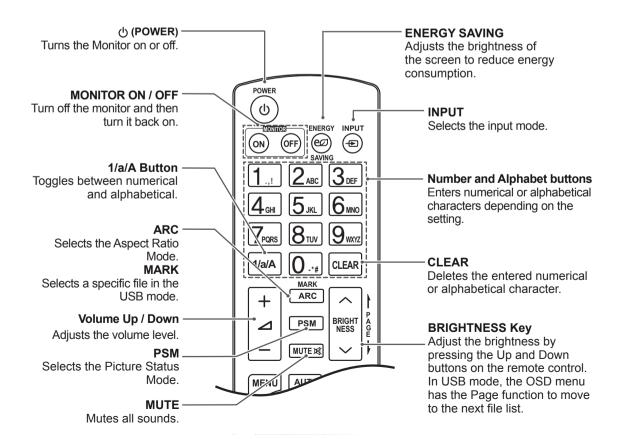

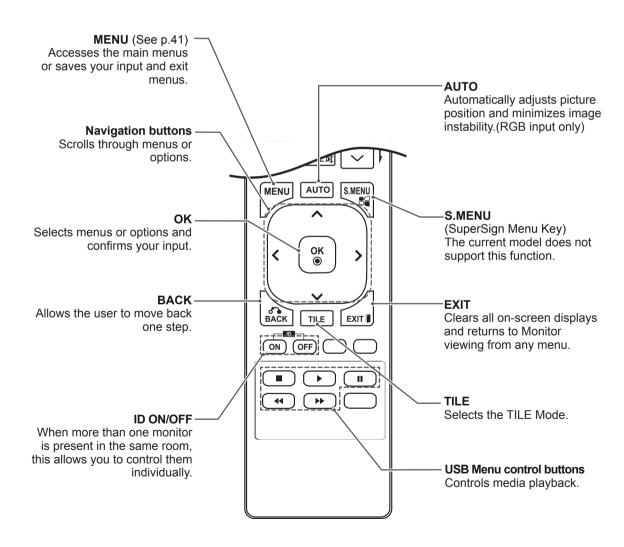

# **USING THE MONITOR**

# Connecting to a PC

Your Monitor supports the Plug & Play\* feature.

\* Plug & Play: This is the function that allows a PC to use the monitor without installing a driver.

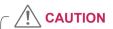

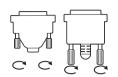

- Connect the signal input cable and tighten it by turning the screws clockwise.
- Do not press the screen with your finger for a long time as this may result in temporary distortion on the screen.
- Avoid displaying a fixed image on the screen for a long period of time to prevent image burn. Use a screensaver if possible.

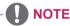

- It is recommended to use the Monitor with the HDMI connection for the best image quality.
- Use a shielded signal interface cable, such as D-sub 15 pin signal cable and DVI cable, with a ferrite core to maintain standard compliance for the product.
- If you turn the Monitor on when the set becomes cold, the screen may flicker. This is normal.
- Some red, green, or blue spots may appear on the screen. This is normal.

#### **RGB** connection

Transmits the analog video signal from your PC to the Monitor. Connect the PC and the Monitor set with the 15 pin signal cable as shown the following illustrations.

Select RGB input source on the monitor.

#### **DVI-D** connection

Transmits the digital video signal from your PC to the Monitor. Connect the PC and the Monitor set with the DVI cable as shown the following illustrations.

Select DVI-D input source on the monitor.

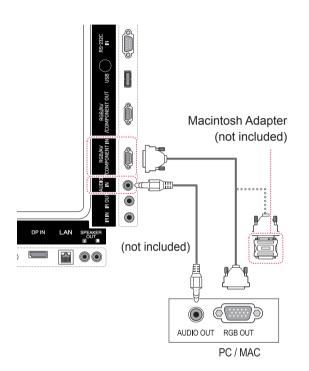

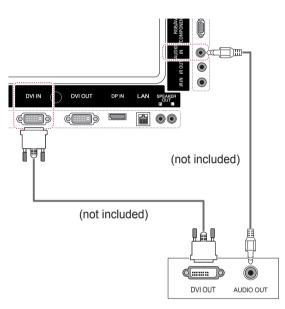

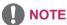

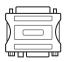

- Use the standard
   Macintosh adapter since
   an incompatible adapter
   is available in the market.
   (Different signaling system)
- Apple computers may require an adapter to connect to this monitor. Call or visit their web site for more information.

#### **HDMI** connection

Transmits the digital video and audio signals from your PC to the Monitor. Connect the PC and the Monitor with the HDMI cable as shown in the following illustrations.

Select HDMI input source.

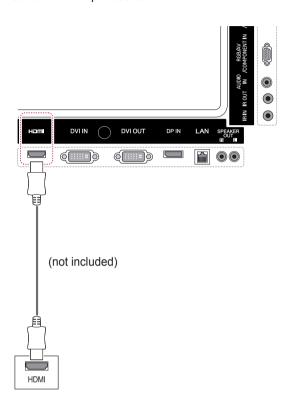

# NOTE

- Use a High Speed HDMI<sup>®/™</sup> Cable.
- Use a certified cable with the HDMI logo attached. If you do not use a certified HDMI cable, the screen may not display or a connection error may occur.
- · Recommended HDMI Cable Types
  - High-Speed HDMI®/™ Cable
  - High-Speed HDMI®/TM Cable with Ethernet
- Please check the PC environment if you cannot hear the sound in HDMI mode. Some PCs require you to manually change the default audio output to HDMI.
- If you want to use HDMI PC mode, you must set PC/DTV to PC mode.
- When HDMI PC is used, a compatiblity problem might occur.

# **Display Port connection**

Transmits the digital video and audio signals from your PC to the Monitor. Connect the PC and the Monitor with the Display Port cable as shown in the following illustrations.

Select Display Port input source.

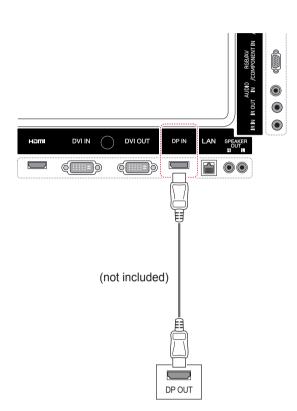

# **IR Receiver connection**

Allows the use of a wired remote or IR receiver extension.

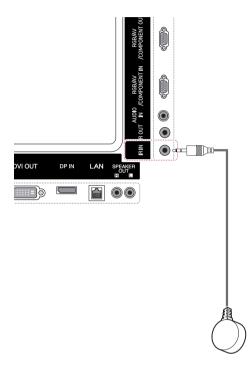

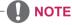

· Make sure the power cable is disconnected.

# Adjusting the screen

### Selecting an image mode

Display images in its optimized settings by selecting one of the preset image modes.

- 1 Press MENU to access the main menus.
- 2 Press the Navigation buttons to scroll to PICTURE and press OK.
- 3 Press the Navigation buttons to scroll to **Picture Mode** and press **OK**.
- 4 Press the Navigation buttons to scroll to an image mode you want and press **OK**.

| Mode     | Description                                                                                                    |
|----------|----------------------------------------------------------------------------------------------------|
| Vivid    | Adjusts the video image for the retail environment by enhancing the contrast, brightness, color, and sharpness.         |
| Standard | Adjusts the image for a normal environment.                                                                             |
| Cinema   | Optimizes the video image for a cinematic look to enjoy movies as if you are in a movie theater.                        |
| Sport    | Optimizes the video image for high and dynamic actions by emphasizing primary colors such as white, grass, or sky blue. |
| Game     | Optimizes the video image for a fast gaming screen such as PCs or games.                                                |

When you are finished, press EXIT.
When you return to the previous menu, press BACK.

# **Customizing image options**

Customize basic and advanced options of each image mode for the best screen performance.

- 1 Press **MENU** to access the main menus.
- 2 Press the Navigation buttons to scroll to PICTURE and press OK.
- 3 Press the Navigation buttons to scroll to **Picture Mode** and press **OK**.
- 4 Press the Navigation buttons to scroll to an image mode you want and press **OK**.
- 5 Select and adjust the following options, and then press **OK**.

| Option              | Description                                                                                                    |
|---------------------|----------------------------------------------------------------------------------------------------|
| Backlight           | Adjusts the brightness of the screen<br>by controlling the LCD backlight. If<br>you decrease the brightness level,<br>the screen becomes darker and the<br>power consumption will be reduced<br>without any video signal loss. |
| Contrast            | Increases or decreases the gradient of the video signal. You may use Contrast when the bright parts of the picture are saturated.                                                                                              |
| Brightness          | Adjusts the base level of the signal in the picture. You may use Brightness when the dark areas of the picture are saturated.                                                                                                  |
| Sharpness           | Adjusts the level of crispness in the edges between the light and dark areas of the picture. The lower the level, the softer the image.                                                                                        |
| Color               | Adjusts intensity of all colors.                                                                                                    |
| Tint                | Adjusts the balance between red and green levels.                                                                                                    |
| Color Temp.         | Set to warm to enhance hotter Colors such as red, or set to cool to make picture bluish.                                                                                                    |
| Advanced<br>Control | Customizes the advanced options.<br>Refer to the Advanced image options.                                                                                                    |
| Picture Reset       | Restores the options to the default setting.                                                                                                    |

6 When you are finished, press EXIT.
When you return to the previous menu, press BACK.

# **Customizing PC display options**

Customize options of each image mode for the best image quality.

- This function works in the following mode: RGB[PC] mode.
- 1 Press **MENU** to access the main menus.
- 2 Press the Navigation buttons to scroll to PICTURE and press OK.
- 3 Press the Navigation buttons to scroll to **Screen** and press **OK**.
- 4 Select and adjust following options, and then press **OK**.

| Option                  | Description                                                                                                    |
|-------------------------|----------------------------------------------------------------------------------------------------|
| Resolution              | Selects a proper resolution. See "Customizing PC display options".                                                                                         |
| Auto<br>Config.         | Adjusts the screen position, clock, and phase automatically. The displayed image may be unstable for a few seconds while the configuration is in progress. |
| Position/<br>Size/Phase | Adjusts the options when the picture is not clear, especially when characters are shaky. Run Auto Config. before adjusting these.                          |
| Reset                   | Restores the options to the default setting.                                                                                                    |

When you are finished, press EXIT.
When you return to the previous menu, press BACK.

# Adjusting the sound

#### Selecting an sound mode

This Monitor has 5 preset sound modes to compliment different types of video content.

- 1 Press **MENU** to access the main menus.
- 2 Press the Navigation buttons to scroll to AUDIO and press OK.
- 3 Press the Navigation buttons to scroll to Sound Mode and press OK.
- 4 Press the Navigation buttons to scroll to a sound mode you want and press **OK**.

| Mode     | Description                                  |  |  |  |  |
|----------|----------------------------------------------|--|--|--|--|
| Standard | Select when you want standard-quality sound. |  |  |  |  |
| Music    | Select when you listen to music.             |  |  |  |  |
| Cinema   | Select when you watch movies.                |  |  |  |  |
| Sport    | Select when you watch sport events.          |  |  |  |  |
| Game     | Selects when you play games.                 |  |  |  |  |

When you are finished, press EXIT.
When you return to the previous menu, press BACK.

# **Customizing sound options**

You may customize options of each sound mode for the best sound quality.

- 1 Press **MENU** to access the main menus.
- 2 Press the Navigation buttons to scroll to AUDIO and press OK.
- 3 Press the Navigation buttons to scroll to Sound Mode and press OK.
- 4 Press the Navigation buttons to scroll to a sound mode you want and press **OK**.
- 5 Select and adjust following options, and then press **OK**.

| Option            | Description                                                                             |  |  |  |  |  |
|-------------------|-----------------------------------------------------------------------------------------|--|--|--|--|--|
| Infinite<br>Sound | LG's Infinity Sound option provides 5.1 channel stereo quality sound from two speakers. |  |  |  |  |  |
| Treble            | Increases the intensity of the high frequency part of audio.                            |  |  |  |  |  |
| Bass              | Increases the intensity of the low frequency part of audio.                             |  |  |  |  |  |
| Reset             | Resets the sound mode to the default setting.                                           |  |  |  |  |  |

6 When you are finished, press EXIT.
When you return to the previous menu, press BACK.

# **Using additional options**

### Adjusting aspect ratio

Resize the image to view the image at its optimal size by pressing **ARC** while you are watching content.

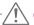

#### **CAUTION**

- If a fixed image displays on the screen for a long period of time, it will be imprinted and become a permanent disfigurement on the screen. This is "image burn" or "burn-in" and not covered by the warranty.
- If the aspect ratio is set to 4:3 for a long period of time, image burn may occur on the letterboxed area of the screen.

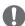

- You can also change the image size by accessing the main menus.
- The Just Scan mode operates when a video signal has resolution of 720p or higher.

| MODE   | AV | Component | RGB | Display |    | DVI-D |    | HDMI |    |
|--------|----|-----------|-----|---------|----|-------|----|------|----|
|        |    |           |     | Port    |    |       |    |      |    |
| ARC    |    |           | PC  | DTV     | PC | DTV   | PC | DTV  | PC |
| 16:9   | 0  | 0         | 0   | 0       | 0  | 0     | 0  | 0    | 0  |
| Just   | х  | 0         | х   | 0       | Х  | 0     | х  | 0    | х  |
| Scan   |    |           |     |         |    |       |    |      |    |
| 1:1    | х  | х         | 0   | Х       | 0  | Х     | 0  | Х    | 0  |
| 4:3    | 0  | 0         | 0   | 0       | 0  | 0     | 0  | 0    | 0  |
| Zoom   | 0  | 0         | х   | 0       | Х  | 0     | х  | 0    | х  |
| Cinema | 0  | 0         | х   | 0       | х  | 0     | х  | 0    | х  |
| Zoom   |    |           |     |         |    |       |    |      |    |

- 16:9: This selection will allow you to adjust the picture horizontally, in linear proportion, to fill the entire screen(useful for viewing 4:3 formatted DVDs).
- 4:3: This selection will allow you to view a
  picture with an original 4:3 aspect ratio, black
  bars will appear on both the left and right of the
  screen.

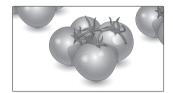

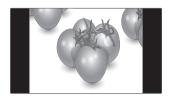

- Just Scan: This Selection will allow you view the picture of best quality without loss of original picture in high resolution image. Note: If there is noise in original Picture, You can see the noise at the edge.
- Zoom: This selection will allow you to view the picture without any alteration, while filling the entire screen. However, the top and bottom of the picture will be cropped.

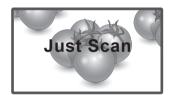

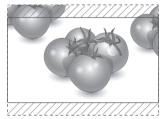

 1:1: The aspect ratio is not adjusted from the original. (Only Display Port PC, HDMI PC, DVI-D PC, RGB PC)

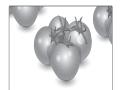

 Cinema Zoom: Choose Cinema Zoom when you want to enlarge the picture in correct proportion. Note: When enlarging or reducing the picture, the image may become distorted.

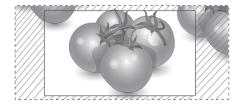

# Using the input list

#### Selecting an input source

- 1 Press INPUT to access the input source list.
  - The connected device displays on each input source.
- 2 Press the Navigation buttons to scroll to one of the input sources and press **OK**.

| Input source | Description                                                                          |  |  |  |
|--------------|--------------------------------------------------------------------------------------|--|--|--|
| AV(CVBS)     | Watch video from a VCR or other external devices.                                    |  |  |  |
| Component    | watch content from a DVD or other external devices, or through a digital set-top box |  |  |  |
| RGB          | Views the connected PC display on the screen.                                        |  |  |  |
| Display Port | Watch content from a PC, DVD of Digital set-top box other high definition devices    |  |  |  |
| DVI-D        | Views the connected PC display on the screen.                                        |  |  |  |
| HDMI         | Watch content from a PC, DVD of Digital set-top box other high definition devices    |  |  |  |
| USB          | Plays the multimedia file saved in the USB.                                          |  |  |  |

# **ENTERTAINMENT**

#### Connecting to a wired network

(Depending on model)

Connect the display to a local area network (LAN) via the LAN port as shown on the following illustration and set up the network settings.

This monitor only supports a wired network connection.

After making a physical connection, a small number of home networks may require the display network settings to be adjusted. For most home networks, the display will connect to automatically without any adjustments.

For detail information, contact your internet provider or router manual.

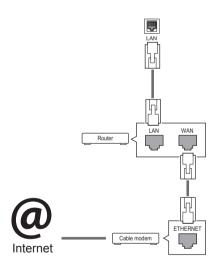

To set up the network seetings: (Even if your display has already connected automatically, running setup again will not harm anything),

- 1 Press **MENU** to access the main menus.
- 2 Press the Navigation buttons to scroll to NET-WORK and press OK.
- 3 Press the Navigation buttons to select Network Setting and press OK.
- 4 If you already set Network Setting, select **Resetting**. The new connection settings resets the current network settings.
- 5 Select IP Auto Setting or IP Manual Setting.
  - If selecting IP Manual Setting, press the Navigation and Number buttons. IP addresses will need to be input manually.
  - IP Auto Setting: Select this if there is a DHCP server (Router) on the local area network (LAN) via wired connection, the display will automatically be allocated an IP address. If you're using a broadband router or broadband modem that has a DHCP (Dynamic Host Configuration Protocol) server function. The IP address will automatically be determined.
- 6 When you are finished, press EXIT.

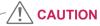

- Do not connect a modular phone cable to the LAN port.
- Since there are various connection methods, please follow the specifications of your telecommunication carrier or internet service provider.

# **!** CAUTION

- Network setting menu will not be available until the display is connected to physical network.
- Since there are various connection methods, please follow the specifications of your telecommunication carrier or internet service provider.

# N N

#### NOTE

- If you want to access the Internet directly on your display, the internet connection should always be on.
- If you cannot access the Internet, check the network conditions from a PC on your network.
- When you use **Network Setting**, check the LAN cable or check if DHCP in the router is turned on.
- If you do not complete the network settings, the network may not work properly.

#### **Tips for Network setting**

- Use a standard LAN cable with this display. Cat5 or better with a RJ45 connector.
- Many network connection problems during set up can often be fixed by re-setting the router or modem. After connecting the display to the home network, quickly power off and/or disconnect the power cable of the home network router or cable modem. Then power on and/or connect the power cable again.
- Depending on the internet service provider (ISP), the number of devices that can receive internet service may be limited by the applicable terms of service. For details, contact your ISP.
- LG is not responsible for any malfunction of the display and/or the internet connection feature due to communication errors/malfunctions associated with your internet connection, or other connected equipment.
- LG is not responsible for problems within your internet connection.
- You may experience undesired results if the network connection speed does not meet the requirements of the content being accessed.
- Some internet connection operations may not be possible due to certain restrictions set by the Internet service provider (ISP) supplying your Internet connection.
- Any fees charged by an ISP including, without limitation, connection charges are your responsibility.

- A 10 Base-T or 100 Base-TX LAN port is required when using a wired connection to this display. If your internet service does not allow for such a connection, you will not be able to connect the display.
- A DSL modem is required to use DSL service and a cable modem is required to use cable modem service. Depending on the access method of and subscriber agreement with your ISP, you may not be able to use the internet connection feature contained in this display or you may be limited to the number of devices you can connect at the same time. (If your ISP limits sub-scription to one device, this display may not be allowed to connect when a PC is already connected.)
- The use of a "Router" may not be allowed or its usage may be limited depending on the policies and restrictions of your ISP. For details, contact your ISP directly.

#### **Network Status**

- 1 Press **MENU** to access the main menus.
- 2 Press the Navigation buttons to scroll to NET-WORK and press OK.
- 3 Press the Navigation buttons to select Network Status.
- 4 Press **OK** to check the network status.
- 5 When you are finished, press **EXIT**.

| Option                                      | Description                                                |  |  |  |  |
|---------------------------------------------|------------------------------------------------------------|--|--|--|--|
| Setting Return to the network setting menu. |                                                            |  |  |  |  |
| Test                                        | Test the current network status after setting the network. |  |  |  |  |
| Close                                       | Return to the previous menu.                               |  |  |  |  |

# **Connecting USB storage devices**

You can connect USB storage devices such as a USB flash memory, external hard drive to the display and use multimedia features .

Connect a USB flash memory or USB memory card reader to the Display as shown on the following illustration. The My media screen appears.

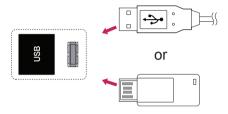

# CAUTION

- Do not turn the display off or remove a USB storage device while the EMF(my media)
   Menu is activated, as this could result in loss of files or damage to the USB storage device.
- Back up your files saved on a USB storage device frequently, as you may lose or damage the files and this may be not covered by the warranty.

#### Tips for using USB storage devices

- Only a USB storage device is recognizable.
- If the USB storage device is connected through a USB hub, the device is not recognizable.
- A USB storage device using an automatic recognition programme may not be recognized.
- A USB storage device which uses its own driver may not be recognized.
- The recognition speed of a USB storage device may depend on each device.
- Please do not turn off the display or unplug the USB device when the connected USB storage device is working. When such device is suddenly separated or unplugged, the stored files or the USB storage device may be damaged.
- Please do not connect the USB storage device which was artificially maneuvered on the PC. The device may cause the product to malfunction or fail to be played. Never forget to use only a USB storage device which has normal music files, image files or movie files.
- Please use only a USB storage device which was formatted as a FAT32 file system or NTFS file system provided with the Windows operating system. In case of a storage device formatted as a different utility program which is not supported by Windows, it may not be recognized.
- Please connect power to a USB storage device(over 0.5 A) which requires an external power supply. If not, the device may not be recognized.
- Please connect a USB storage device with the cable offered by the device maker.
- Some USB storage devices may not be supported or operated smoothly.
- File alignment method of USB storage device is similar to Window XP and filename can recognize up to 100 English characters.
- Be sure to back up important files since data stored in a USB memory device may be damaged. We will not be responsible for any data loss.

- If the USB HDD does not have an external power source, the USB device may not be detected. So be sure to connect the external power source.
  - Please use a power adaptor for an external power source. We do not guarantee an USB cable for an external power source.
- If your USB memory device has multiple partitions, or if you use a USB multi-card reader, you can use up to 4 partitions or USB memory devices.
- If a USB memory device is connected to a USB multi-card reader, its volume data may not be detected.
- If the USB memory device does not work properly, disconnect and reconnect it.
- How fast a USB memory device is detected differs from device to device.
- If the USB is connected in Standby Mode, specific hard disk will automatically be loaded when the display is turned on.
- The recommended capacity is 1 TB or less for a USB external hard disk and 32 GB or less for USB memory.
- Any device with more than the recommended capacity may not work properly.
- If a USB external hard disk with a "Energy Saving" function does not work, turn the hard disk off and on again to make it work properly.
- USB storage devices below USB 2.0 are supported as well. But they may not work properly in the movie list.
- Maximum of 999 folders or files can be recognized under one folder.
- It is recommended to use a certified USB storage device and cable. Otherwise, a USB storage device may not be detected or a playback error may occur.
- Only a USB memory stick can be used to play back the files distributed and stored by SuperSign Manager. A USB hard disk or multi-card reader will not work.
- Only an FAT 32 file formatted storage device can play back the files distributed and stored by SuperSign manager.
- A USB 3.0 storage device may not work.

# **Browsing files**

Access the photo, music, or movie lists and browse files

- Connect a USB storage device.
- Press **MENU** to access the main menus.
- 3 Press the Navigation buttons to scroll to My Media and press OK.
- 4 Press the Navigation buttons to choose from Movie List, Photo List, Music List or Contents List and press OK.

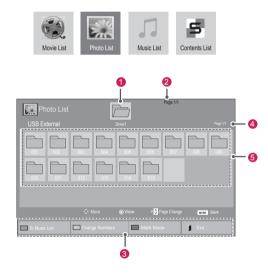

| No.              | Description                                                                                                    |
|------------------|----------------------------------------------------------------------------------------------------|
| 1                | Moves to upper level folder                                                                                                    |
| 2                | Current page/Total pages                                                                                                    |
| 3                | Corresponding buttons on the remote control                                                                                                    |
| 4                | Current page/ total pages of contents under the folder focused on 1                                                                                        |
| 5                | Contents under the folder focused on 1                                                                                                    |
| Button           | Description                                                                                                    |
| Green<br>button  | Repeatedly, press the GREEN button to converted to Movie List->Photo List, Photo List->Music List, Music List->Contents List or Contents List->Movie List. |
| Yellow<br>button | A method to view in 5 large thumbnail or simple list.                                                                                                    |
| Blue<br>button   | Convert to Mark Mode.                                                                                                    |

# **Supported File Formats**

| Type  | Supported file format                                                                                                    |  |  |  |
|-------|----------------------------------------------------------------------------------------------------|--|--|--|
| Movie | DAT,MPG,MPEG,VOB,AVI,DIVX,MP4,MKV,TS,TRP,TP,ASF,WMV,FLV)                                                                                                    |  |  |  |
|       | Movie(*.mpg/*.mpeg/*dat/*.ts/*.trp/*.tp/*.vob/*.<br>mp4/*.mov/*.mkv/*.divx/*.avi/*.asf/*.wmv/*.flv/*.<br>avi(motion-jpeg)/*.                                                             |  |  |  |
|       | mp4(motion-jpeg)/*.mkv(motion-jpeg))supporting file                                                                                                    |  |  |  |
|       | Video format: DivX3.11, DivX4, DivX5, DivX6, Xvid1.00, Xvid1.01, Xvid1.02, Xvid1.03, Xvid1.10 beta-1/beta-2,                                                                             |  |  |  |
|       | Mpeg-1, Mpeg-2, Mpeg-4, H.264/AVC, VC1, JPEG, Sorenson H.263                                                                                                    |  |  |  |
|       | Audio format : Dolby Digital, AAC, Mpeg, MP3, LPCM, HE-AAC, ADPCM, WMA                                                                                                    |  |  |  |
|       | Bit rate: within 32 kbps to 320 kbps(MP3)                                                                                                    |  |  |  |
|       | External Subtitle format: *.smi/*.srt/*.sub<br>(MicroDVD,Subviewer1.0/2.0)/*.ass/*.ssa/*.<br>txt(TMPlayer)/*.psb(PowerDivX)                                                              |  |  |  |
|       | Internal Subtitle format : only, XSUB (It is the subtitle format used in DivX6 files)                                                                                                    |  |  |  |
| Photo | JPEG                                                                                                    |  |  |  |
|       | Baseline: 64 x 64 to 15360 x 8640 Progressive: 64 x 64 to 1920 x 1440 • You can play JPEG files only. • Non-supported files are displayed in the form of predefined icon.                |  |  |  |
| Music | MP3                                                                                                    |  |  |  |
|       | Bit rate 32 to 320  Sampling rate MPEG1 Layer3: 32 kHz, 44.1 kHz, 48 kHz  Sampling rate MPEG2 Layer3: 16 kHz, 22.05 kHz, 24 kHz  Sampling rate MPEG2.5 Layer3: 8 kHz, 11.025 kHz, 12 kHz |  |  |  |

| Type                           | Supported file format                                                                                                    |                             |                                   |                                                                                                    |  |  |
|--------------------------------|----------------------------------------------------------------------------------------------------|-----------------------------|-----------------------------------|----------------------------------------------------------------------------------------------------|--|--|
| Content                        | File Ex                                                                                                    | tensions : *.ct             | s/ *.cse                          |                                                                                                    |  |  |
| (when                          | Movie                                                                                                    |                             |                                   |                                                                                                    |  |  |
| using<br>SuperSign<br>Manager) | File Extensions: *.mpg/*.mpeg/*.dat/*.ts/*. trp/*.tp/*.vob/*.mp4/*.mov/*.mkv/*.avi/*.asf/*. wmv/*.avi(motion JPEG)/*.mp4(motion JPEG)/*. mkv(motion JPEG)        |                             |                                   |                                                                                                    |  |  |
|                                | Video format: MPEG1, MPEG2, MPEG4,H<br>AVC, DivX3.11, DivX4, DivX5, DivX6,<br>Xvid 1.00,Xvid 1.01, Xvid 1.02, Xvid 1.03, X<br>1.10-beta1/2, JPEG, VC1(WVC1/WMV3) |                             |                                   |                                                                                                    |  |  |
|                                |                                                                                                    | format: MP2,<br>IE-AAC,LPCN |                                   | Digital, LPCM,<br>VMA, MP3                                                                                                    |  |  |
|                                |                                                                                                    | File<br>Extensions          | Item                              | Profile                                                                                                    |  |  |
|                                | Photo                                                                                                    | JPEG<br>JPG<br>PNG<br>BMP   | supported file format  Photo size | SOF0:     baseline     SOF1:     Extend     Sequential     SOF2:     Progressive      Min: 64 x 64     Max Type:                        |  |  |
|                                | Music MF                                                                                                    | MP3                         | Bit rate                          | 1366 x 768<br>32 kbps to 320<br>kbps                                                                                                    |  |  |
|                                |                                                                                                    |                             | Sampling rate                     | 32 kHz, 44.1<br>kHz, 48 kHz<br>(MPEG1 L3)<br>16 kHz, 22.05<br>kHz, 24 kHz (M<br>PEG2 L3)<br>8kHz, 11.025<br>kHz, 12 kHz<br>(MPEG2.5 L3) |  |  |

# Viewing movies

Play video files on display. Your display shows all of the video files saved in a USB storage device or shared folder on a PC.

- 1 Press the Navigation buttons to scroll to My Media and press OK.
- 2 Press the Navigation buttons to scroll to Movie List and press OK.
- 3 Press the Navigation buttons to scroll to a folder you want and press OK.
- 4 Press the Navigation buttons to scroll to a file you want and press **OK**.

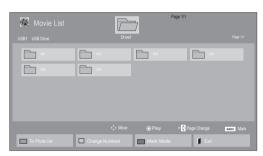

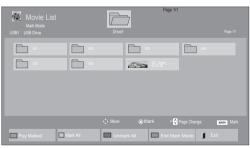

| Menu           | Description                                                                                                    |
|----------------|----------------------------------------------------------------------------------------------------|
| Play Marked    | Play the selected movie file. Once a movie file finishes playing, the next selected one will be played automatically. |
| Mark All       | Mark all movie files on the screen.                                                                                   |
| Unmark All     | Deselect all marked movie files.                                                                                      |
| Exit Mark Mode | Exit the Mark Mode.                                                                                                   |

5 Play a movie.

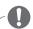

- Non-supported files are displayed the preview image by icon only .
- Abnormal files are displayed in the form of bitmap (X).
- 6 Control playback by using the following buttons.

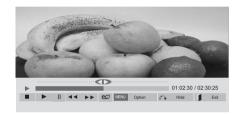

| Button       | Description                                                                                                    |
|--------------|----------------------------------------------------------------------------------------------------|
|              | Stops the playback.                                                                                                    |
| •            | Plays a video.                                                                                                    |
| II II        | Pauses or resumes the playback.                                                                                                    |
| 4            | Scans backward in a file.                                                                                                    |
| ••           | Scans forward in a file.                                                                                                    |
| MENU         | Show the <b>Option</b> menu.                                                                                                    |
| <i>~</i>     | Hide the menu on the full-sized screen.                                                                                                    |
| 1            | Return to Movie List.                                                                                                    |
| "<" or ">"   | Skips to specific points in a file during playback. The time of a specific point will appear on the status bar. In some files, this function may not work properly. |
| ENERGY<br>eØ | Adjusts the screen brightness to save energy.                                                                                                    |
| SAVING       |                                                                                                    |

#### Tips for using playing video files

- · Some user-created subtitles may not work properly.
- · Some special characters are not supported in subtitles.
- HTML tags are not supported in subtitles.
- Subtitles in languages other than the supported languages are not available.
- The screen may suffer temporary interruptions (image stoppage, faster playback, etc.) when the audio language is changed.
- A damaged movie file may not be played correctly, or some player functions may not be usable.
- Movie files produced with some encoders may not be played correctly.
- · If the video and audio structure of recorded file is not interleaved, either video or audio is outputted.
- HD videos with a maximum of 1920 x 1080 @ 25/30 P or 1280 x 720 @ 50/60 P are supported, depending on the frame.
- Videos with resolutions higher than 1920 X 1080 @ 25/30 P or 1280 x 720 @ 50/60 P may not work properly depending on the
- · Movie files other than the specified types and formats may not work properly.
- Max bitrate of playable movie file is 20 Mbps. (only, Motion JPEG: 10 Mbps)
- · We do not guarantee smooth playback of profiles encoded level 4.1 or higher in H.264/ AVC.
- DTS Audio codec is not supported.
- · A movie file more than 30 GB in file size is not supported for playback.
- A DivX movie file and its subtitle file must be located in the same folder.
- A video file name and its subtitle file name must be identical for it to be displayed.
- · Playing a video via a USB connection that doesn't support high speed may not work properly.
- · Files encoded with GMC(Global Motion Compensation) may not be played.

 When you are watching the movie by Movie List function, you can adjust an image by Energy Saving key on the remote control. User setup for each image mode does not operate.

#### Video options

- 1 Press **MENU** to access the **Pop-Up** menus.
- 2 Press the Navigation buttons to scroll to Set Video Play., Set Video. or Set Audio. and press OK.

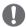

- Option values changed in Movie List does not affect Photo List and Music List.
- · Option value changed in Photo List and Music List are changed likewise in Photo List and Music List excluding Movie List.
- When replaying the video file after stopping. you can play from where it stopped previously.

When you select the Set Video Play,

- 1 Press the Navigation buttons to scroll to show the Picture Size, Audio Language, Subtitle Language or Repeat.
- 2 Press the Navigation buttons to scroll to make appropriate adjustments.

| Menu          | Description                                    |
|---------------|------------------------------------------------|
| Picture Size  | Selects your desired picture                   |
|               | format during movie play.                      |
| Audio         | Changes the Language Group of the              |
| Language      | audio during movie play. Files                 |
|               | with a single audio track cannot be            |
|               | selected.                                      |
| Subtitle Lan- | Turn on/off the subtitle.                      |
| guage         |                                                |
| Language      | Activated for SMI subtitle and                 |
|               | can select the language within the             |
|               | subtitle.                                      |
| Code Page     | Can select the font for subtitle.              |
|               | When set to default, same font as              |
|               | general menu will be used.                     |
| Sync          | Adjusts the time synchronisation of            |
|               | the subtitle from -10 secs to +10 secs         |
|               | by steps of 0.5 secs during movie              |
|               | play.                                          |
| Position      | Changes the position of the                    |
|               | subtitle either up or down during              |
|               | movie play.                                    |
| Size          | Selects your desired Subtitle size             |
|               | during movie play.                             |
| Repeat        | Turn on/off repeat function of                 |
|               | movie playback. When turned on, the            |
|               | file within the folder will be played          |
|               | back repeatedly. Even when the                 |
|               | repeated playback                              |
|               | is turned off, it can run the playback if      |
|               | the file name is similar to the previous file. |
|               | ille.                                          |

| Code Page | Support Language                   |  |
|-----------|------------------------------------|--|
| Latin1    | English, Spanish, French,          |  |
|           | German, Italian, Swedish, Finnish, |  |
|           | Dutch, Portuguese, Danish, Roma-   |  |
|           | nian, Norwegian, Albanian, Gaelic, |  |
|           | Welsh, Irish, Catalan, Valencian   |  |
| Latin2    | Bosnian, Polish, Croatian, Czech,  |  |
|           | Slovak, Slovenian, Serbian,        |  |
|           | Hungarian                          |  |
| Latin4    | Estonian, Latvian, Lithuanian      |  |
| Cyrillic  | Bulgarian, Macedonian, Russian,    |  |
|           | Ukrainian, Kazakh                  |  |
| Greek     | Greek                              |  |
| Korean    | Korean                             |  |

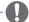

- Only 10,000 of sync blocks can be supported within the subtitle file.
- When playing a video, you can adjust the Picture Size by pressing the ARC button.
- Subtitles in your language are only supported when the OSD menu is also in this language.
- The code page options may be disabled depending on the language of the subtitle files.
- Select the appropriate code page for the subtitle files.

When you select the Set Video,

1 Press the Navigation buttons to scroll to make appropriate adjustments.

When you select the Set Audio,

- 1 Press the Navigation buttons to scroll to show the Sound Mode, Clear Voice II or Balance.
- 2 Press the Navigation buttons to scroll to make appropriate adjustments.

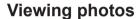

View image files saved in a USB storage device. The displays on the screen may differ from the model.

- 1 Press the Navigation buttons to scroll to My Media and press OK.
- 2 Press the Navigation buttons to scroll to **Photo** List and press OK.
- 3 Press the Navigation buttons to scroll to a folder you want and press OK.
- 4 Press the Navigation buttons to scroll to a file you want and press OK.

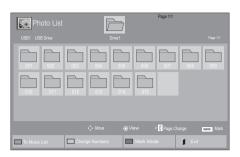

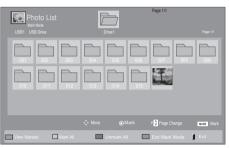

| Menu           | Description                         |
|----------------|-------------------------------------|
| View Marked    | Display the selected photo file.    |
| Mark All       | Mark all photo files on the screen. |
| Unmark All     | Deselect all marked photo files.    |
| Exit Mark Mode | Exit the Mark Mode.                 |

5 View photos.

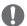

- Non-supported files are displayed the preview image by icon only / .
- · Abnormal files are displayed in the form of bitmap (X).

#### **Using photo options**

Use the following options while viewing photos.

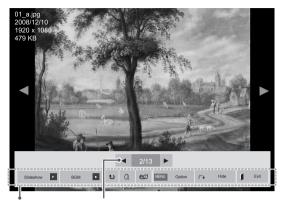

| $\sim$ | 1  | ٠.  |   | _ |
|--------|----|-----|---|---|
| O      | υι | JU. | П | S |

Number of selected photos

| Option    | Description                                                                                                    |
|-----------|----------------------------------------------------------------------------------------------------|
| Slideshow | Starts or stops a slideshow with selected photos. If there are no selected photos, all photos saved in the current folder display during a slideshow. To set a slideshow speed, select <b>Option</b> .       |
| BGM       | Turns the background music on or off. To set the background music folder, select <b>Option</b> . You can adjust Option by MENU button on the remote control.                                                 |
| t         | Rotates photos clockwise (90°, 180°, 270°, 360°).  NOTE  The supported photo size is limited. You cannot rotate a photo if the resolution of the rotated width is larger than the supported resolution size. |
| Q         | View the photo by zoom in 2, 4 times.  NOTE  Photos with a resolution of 960x540 or less cannot be enlarged.                                                                                                 |

| Option                           | Description                                                                                                    |  |
|----------------------------------|----------------------------------------------------------------------------------------------------|--|
| ENERGY<br>e\mathcal{Q}<br>SAVING | Adjusts the screen brightness to save energy.                                                                                                    |  |
| MENU                             | Slide Speed: Selects a slideshow speed (Fast, Medium, Slow).     TransitionEffect: Set the view mode of the slideshow.     BGM: Selects a music folder for the background music.     NOTE     You cannot change the music folder while the background music is playing.     You can only select the MP3 folder saved on the device that currently displays the photo. |  |
| 6                                | Hides the option window.  To display the options, press <b>OK</b> .                                                                                                    |  |
| 1                                | Return to <b>Photo List</b> .                                                                                                    |  |

#### **Photo options**

- 1 Press **MENU** to show the **Option** menus.
- Press the Navigation buttons to scroll to Set Photo View., Set Video. or Set Audio. and press OK.

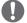

- Option values changed in Movie List does not affect Photo List and Music List.
- Option value changed in Photo List and Music List are changed likewise in Photo List and Music List excluding Movie List.

When you select the Set Photo View,

- 1 Press the Navigation buttons to scroll to select **Slide Speed,Transition Effect** or **BGM**.
- 2 Press the Navigation buttons to scroll to make appropriate adjustments.

# **Transition Effect Option**

| Option    | Description                                                                                    |
|-----------|------------------------------------------------------------------------------------------------|
| Sliding   | Pushes the current slide out of view as it plays to the next slide.                            |
|           |                                                                                                |
| Stairs    | Pushes the current slide in a staircase shape as it plays to the next slide.                   |
|           |                                                                                                |
| Door Open | Pushes the current slide like opening or closing the door as it plays to the next slide.       |
| /Close    |                                                                                                |
| Shutter   | Pushes the current slide like drawing or pulling down the blind as it plays to the next slide. |
|           |                                                                                                |
| Fade In   | The current photo disappears and the next photo appears slowly.                                |
|           |                                                                                                |

#### When you select the Set Video,

1 Press the Navigation buttons to scroll to make appropriate adjustments.

#### When you select the Set Audio,

- 1 Press the Navigation buttons to scroll to show the Sound Mode, Clear Voice II or Balance.
- 2 Press the Navigation buttons to scroll to make appropriate adjustments.

# Listening to music

- 1 Press the Navigation buttons to scroll to My Media and press OK.
- 2 Press the Navigation buttons to scroll to Music List and press OK.
- 3 Press the Navigation buttons to scroll to a folder you want and press OK.
- 4 Press the Navigation buttons to scroll to a file you want and press **OK**.

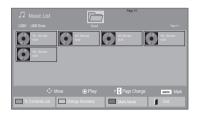

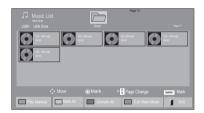

| Menu           | Description                         |  |
|----------------|-------------------------------------|--|
| Play Marked    | Display the selected music file.    |  |
| Mark All       | Mark all music files on the screen. |  |
| Unmark All     | Deselect all marked music files.    |  |
| Exit Mark Mode | Exit the Mark Mode.                 |  |

5 Play music.

6 Control playback by using the following buttons.

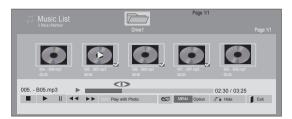

| Button     | Description                                                                                                    |  |
|------------|----------------------------------------------------------------------------------------------------|--|
|            | Stops playing back the file and moves                                                                                                    |  |
|            | back to the music list.                                                                                                    |  |
| · ·        | Plays a music file.                                                                                                    |  |
| Ш          | Pauses or resumes playback.                                                                                                    |  |
| •          | Skips to the next file.                                                                                                    |  |
| ••         | Skips to the previous file.                                                                                                    |  |
| ( or )     | When playing, When you press the ubutton, the previous music file will be played. When you press the button, the next music file will be played.                                                                                                    |  |
| Green      | Start playing the selected music files                                                                                                    |  |
| button     | and then move to the <b>Photo List</b> .                                                                                                    |  |
| ENERGY     | Adjusts the screen brightness to save                                                                                                    |  |
| eØ         | energy.                                                                                                    |  |
| SAVING     |                                                                                                    |  |
| MENU       | Show the Option menu.                                                                                                    |  |
| <i>•••</i> | Hides the option window.                                                                                                    |  |
|            | To display the options, press <b>OK</b> .                                                                                                    |  |
| ı          | When you press the <b>EXIT</b> button while the Music player is displayed, only the music will be stopped and the player will not return to normal viewing.  When you press the <b>EXIT</b> button while the music is stopped or while the music player is hidden, the player will return to normal viewing. |  |
| "<" or ">" | When using the < or > button during playback a cursor indicating the position can be played.                                                                                                    |  |

#### Tips for playing music files

 This unit doesn't support the ID3 Tag embedded MP3 files.

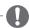

- Non-supported files are displayed the preview image by icon only .
- Abnormal files are displayed in the form of bitmap (X).
- A damaged or corrupted music does not play but displays 00:00 in playtime.
- A music downloaded from a paid service with copyright protection does not start but displays inappropriate information in playtime.
- If you press OK, buttons, screen saver is stopped.
- The , , , , , , who buttons on the remote control are also available in this mode.
- You can use the button to select the next music and the button to select the previous music.

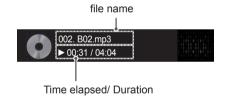

### **Music options**

- 1 Press MENU to access the Pop-Up menus.
- 2 Press the Navigation buttons to scroll to Set Audio Play. or Set Audio. and press OK.

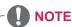

- Option values changed in Movie List does not affect Photo List and Music List.
- Option value changed in Photo List and Music List are changed likewise in Photo List and Music List excluding Movie List.

When you select the Set Audio Play,

- 1 Press the Navigation buttons to scroll to select the **Repeat** or **Random**.
- 2 Press the Navigation buttons to scroll to make appropriate adjustments.

When you select the Set Audio,

- 1 Press the Navigation buttons to scroll to select the **Sound Mode, Clear Voice II** or **Balance**.
- 2 Press the Navigation buttons to scroll to make appropriate adjustments.

## **Viewing the Contents List**

Plays back the stored files using the Export option in SuperSign Manager.

- 1 Press the Navigation buttons to scroll to **My Media** and press **OK**.
- 2 Press the Navigation buttons to scroll to Contents List and press OK.
- 3 Press the Navigation buttons to scroll to a folder you want and press OK.
- 4 Press the Navigation buttons to scroll to a file you want and press **OK**.

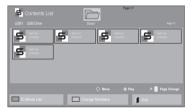

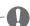

#### NOTE

- While playing media files from Contents List, only the BACK, EXIT or Volume button are available. Selecting the BACK or EXIT button stops playing media files and returns to the screen view mode.
- If there is the AutoPlay folder in the USB device and its files are in supported formats, they can be played back automatically when the USB device is connected to the monitor.

### DivX® VOD Guide

### **DivX® VOD Registration**

In order to play purchased or rented DivX® VOD contents, you should register your device with 10 digit DivX registration code from your device at www.divx.com/vod.

- 1 Press **MENU** to access the main menus.
- Press the Navigation buttons to scroll to MY MEDIA and press OK.
- 3 Press the Blue button.
- 4 Press the Navigation buttons to scroll to DivX Reg. Code and press OK.
- 5 View the registration code of your display.
- 6 When you are finished, press EXIT.
  When you return to the previous menu, press BACK.

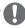

### NOTE

- While you are checking the registration code, some buttons may not work.
- If you use the DivX registration code of another device, you cannot play the rented or purchased DivX file. Make sure to use the DivX registration code assigned to your product.
- The video or audio files that are not converted by the standard DivX codec may be corrupted or not be played.
- The DivX VOD code allows you to activate up to 6 devices under one account.

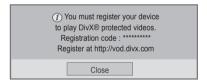

### DivX® VOD Deregistration

You should deregister your device with 8 digit DivX deregistration code from your device at www.divx. com/yod.

- 1 Press MENU to access the main menus.
- 2 Press the Navigation buttons to scroll to MY MEDIA and press OK.
- 3 Press the Blue button.
- 4 Press the Navigation buttons to scroll to **Deac**tivation and press **OK**.
- 5 Press the Navigation buttons to select **Yes** to confirm.

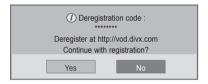

6 When you are finished, press EXIT. When you return to the previous menu, press BACK.

## NOTE

 Once the deregistration is executed, you must register your device again to see DivX® VOD contents.

## **Using PIP/PBP**

Videos or pictures stored on the USB device can be displayed on a single monitor by dividing them into the main and subscreens.

- 1 Press the **MENU** button to move to **OPTION** and press **OK**.
- 2 Press PIP/PBP to select PIP or PBP and then press OK.

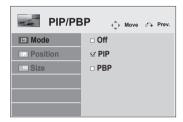

3 Select Movie List or Photo List from My Media.

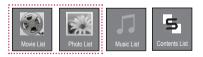

4 Select a file you want and then press **OK**.

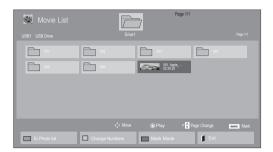

6 For sound select either Main or Sub. You must to select the output sound before running the PIP or PBP function.

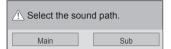

7 The sub screen is displayed on the main screen.

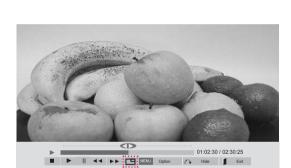

5 Select the **PIP** or **PBP** icon from the play list.

< MOVIE LIST >

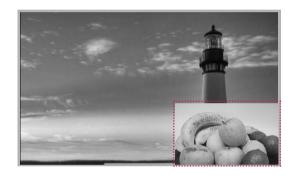

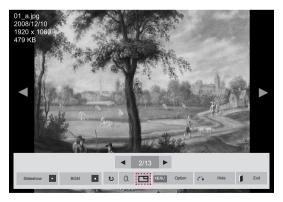

< PHOTO LIST >

## **CUSTOMIZING SETTINGS**

## **Accessing Main Menus**

- 1 Press **MENU** to access the main menus.
- 2 Press the Navigation buttons to scroll to one of the following menus and press **OK**.
- 3 Press the Navigation buttons to scroll to the setting or option you want and press **OK**.
- 4 When you are finished, press EXIT.
  When you return to the previous menu, press BACK.

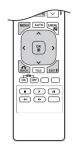

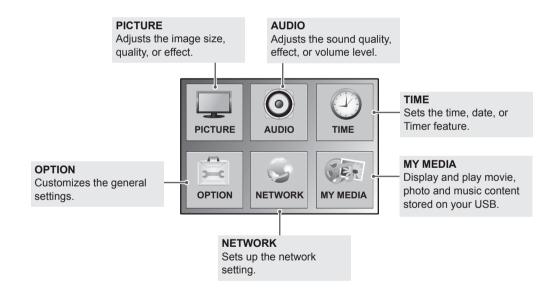

## **PICTURE** settings

- 1 Press MENU to access the main menus.
- 2 Press the Navigation buttons to scroll to PICTURE and press OK.
- 3 Press the Navigation buttons to scroll to the setting or option you want and press OK.
  - To return to the previous level, press BACK.
- When you are finished, press EXIT.
  When you return to the previous menu, press BACK.

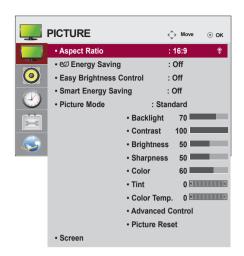

The available picture settings are described in the following:

| Setting               | Description                                                                                                    |                                                |  |
|-----------------------|----------------------------------------------------------------------------------------------------|------------------------------------------------|--|
| Aspect Ratio          | Changes the image formatting.                                                                                                    |                                                |  |
| eØ                    | Adjusts the screen                                                                                                    | brightness corresponding to the surroundings.  |  |
| Energy Saving         | Level                                                                                                    |                                                |  |
|                       | Off                                                                                                    | Disables Energy Saving function                |  |
|                       | Minimum/<br>Medium/<br>Maximum                                                                                                    | Selects the brightness level of the backlight. |  |
|                       | Screen off                                                                                                    | The screen turns off in 3 seconds.             |  |
| Easy                  | Adjusts the backlig                                                                                                    | ht according to the schedule you set.          |  |
| Brightness<br>Control | Mode                                                                                                    |                                                |  |
|                       | Off                                                                                                    | Disables Easy Brightness Control.              |  |
|                       | On                                                                                                    | Enables Easy Brightness Control.               |  |
|                       | <ul> <li>Easy Brightness Control is disabled if the current time is not set.</li> <li>If Energy Saving is set to Maximum, Easy Brightness Control is disabled.</li> <li>You can set up to six schedules and they will be sorted in time ascending order.</li> <li>If more than six schedules are added, the latest schedule will be automatically deleted.</li> <li>You can delete a schedule by pressing the OK button.</li> <li>Duplicate schedules are not added, but the backlight value changes.</li> <li>It may not be supported depending on the model.</li> </ul> |                                                |  |
| Smart Energy          | Adjusts the backlight and contrast depending on the screen brightness.                                                                                                    |                                                |  |
| Saving                | Level                                                                                                    |                                                |  |
|                       | Off                                                                                                    | Disables the Smart Energy Saving function.     |  |
|                       | On Enables the Smart Energy Saving function to save power consumption as as the value set in the smart energy saving rate.                                                                                                    |                                                |  |

| Setting               | Description                                                                                                    |                                                                                                    |  |
|-----------------------|----------------------------------------------------------------------------------------------------|----------------------------------------------------------------------------------------------------|--|
| Picture Mode          | Selects one of the preset image or customizes options in each mode for the best Monitor screen performance. You are also able to customize advanced options of each mode. The available preset picture modes vary depending on the Monitor. |                                                                                                    |  |
|                       | Mode                                                                                                    |                                                                                                    |  |
|                       | Vivid                                                                                                    | Adjusts the video image for the retail environment by enhancing the contrast, brightness, color, and sharpness.                                            |  |
|                       | Standard                                                                                                    | Adjusts the image for a normal environment.                                                                                                    |  |
|                       | Cinema                                                                                                    | Optimizes the video image for a cinematic look to enjoy movies as if you are in movie theater.                                                             |  |
|                       | Sport                                                                                                    | Optimizes the video image for high and dynamic actions by emphasizing prima colors such as white, grass, or sky blue.                                      |  |
|                       | Game                                                                                                    | Optimizes the video image for fast moving video such as PCs or games.                                                                                      |  |
| SCREEN                | Customizes the PC display options in RGB mode.                                                                                                    |                                                                                                    |  |
| (In RGB<br>Mode Only) | Option                                                                                                    |                                                                                                    |  |
| Mode Only)            | Resolution                                                                                                    | Selects a proper resolution. See "Customizing PC display options".                                                                                         |  |
|                       | Auto Config.                                                                                                    | Adjusts the screen position, clock, and phase automatically. The displayed image may be unstable for a few seconds while the configuration is in progress. |  |
|                       | Position/Size/<br>Phase                                                                                                    | Adjusts the options when the picture is not clear, especially when characters are shaky. Run Auto Config. before adjusting these.                          |  |
|                       | Reset                                                                                                    | Restores all options to the default setting.                                                                                                    |  |

### **Picture Mode options**

| Setting          | Description                                                                                                    |  |
|------------------|----------------------------------------------------------------------------------------------------|--|
| Backlight        | Adjusts the brightness of the screen by controlling the LCD backlight. If you decrease the brightness level, the screen becomes darker and the power consumption will be reduced without any video signal loss. |  |
| Contrast         | Increases or decreases the gradient of the video signal. You may use Contrast when the bright part of the picture is saturated.                                                                                 |  |
| Brightness       | Adjusts the base level of the signal in the picture. You may use Brightness when the dark part of the picture is saturated.                                                                                     |  |
| Sharpness        | Adjusts the level of crispness in the edges between the light and dark areas of the picture. The lower the level, the softer the image.                                                                         |  |
| Color            | Adjusts intensity of all colors.                                                                                                    |  |
| Tint             | Adjusts the balance between red and green levels.                                                                                                    |  |
| Color Temp.      | Set to warm to enhance hotter Colors such as red, or set to cool to make picture bluish.                                                                                                    |  |
| Advanced Control | Customizes the advanced options. Refer to the Advanced image options.                                                                                                    |  |
| Picture Reset    | Restores the options to the default setting.                                                                                                    |  |

### **Advanced Control**

| Setting                                                                                                    | Description                                                                                                    |
|----------------------------------------------------------------------------------------------------|----------------------------------------------------------------------------------------------------|
| Dynamic Contrast<br>(Off/High/Medium/Low)                                                                                                    | Adjusts the contrast to keep it at the best level according to the brightness of the screen. The picture is improved by making bright parts brighter and dark parts darker. (Function works in the following mode - AV(CVBS), Component, HDMI-DTV, Display Port-DTV)   |
| Dynamic Color<br>(Off/High/Low)                                                                                                    | Adjusts screen Colors so that they look livelier, richer and clearer. This feature enhances hue, saturation and luminance so that red, blue, green and white look more vivid. (Function works in the following mode - AV(CVBS), Component, HDMI-DTV, Display Port-DTV) |
| Clear White<br>(Off/High/Low)                                                                                                    | Make the white area of screen brighter and more white.                                                                                                    |
| Skin Color<br>(-5 to 5)                                                                                                    | It detects the skin area of video and adjusts it to express a natural skin color.                                                                                                    |
| Noise Reduction (Off/High/Medium/Low) Reduces screen noise without compromising video quality. (Function works in the following mode - AV(CVBS), Component, HDMI-DTV, Disp |                                                                                                    |
| Digital Noise Reduction (Off/High/Medium/Low)                                                                                                    | This option reduces the noise produced while creating digital video signals.                                                                                                    |
| Gamma<br>(High/Medium/Low)                                                                                                    | Set your own gamma value. On the monitor, high gamma values display whitish images and low gamma values display high contrast images.                                                                                                    |
| Black Level<br>(High/Low)                                                                                                    | Low: The picture of the screen gets darker.     High: The picture of the screen gets brighter. Set black level of the screen to proper level. (Function works in the following mode - AV(CVBS), Component, HDMI-DTV, Display Port-DTV)                                 |

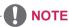

- If the 'Picture Mode' setting in the Picture menu is set to Vivid, Standard, Cinema, Sport or Game the subsequent menus will be automatically set.
- You cannot adjust color and tint in the RGB-PC/ DVI-D-PC(DTV)/ HDMI-PC mode.
- · When using the Smart Energy Saving function, the screen may look saturated in the white area of a still image.
- · If Energy Saving is set to Minimum, Medium, or Maximum, the Smart Energy Saving function is disabled.

## **AUDIO** settings

- 1 Press **MENU** to access the main menus.
- 2 Press the Navigation buttons to scroll to AUDIO and press OK.
- 3 Press the Navigation buttons to scroll to the setting or option you want and press OK.
  - To return to the previous level, press BACK.
- 4 When you are finished, press EXIT.
  When you return to the previous menu, press BACK.

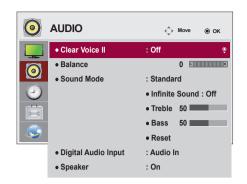

The available audio options are described in the following:

| Setting                | Description                                                                                                    |                                                                |  |
|------------------------|----------------------------------------------------------------------------------------------------|----------------------------------------------------------------|--|
| Clear Voice II         | By differentiating the human sound range from others, it helps users makes dialog easier to understand.                                                                                                    |                                                                |  |
| Balance                | Adjusts balance between the                                                                                                    | he left and right speakers according to your room environment. |  |
| Sound Mode             | Mode                                                                                                    | Mode                                                           |  |
|                        | Standard                                                                                                    | Select when you want standard-quality sound.                   |  |
|                        | Music                                                                                                    | Select when you listen to music.                               |  |
|                        | Cinema                                                                                                    | Select when you watch movies.                                  |  |
|                        | Sport                                                                                                    | Select when you watch sport events.                            |  |
|                        | Game                                                                                                    | Selects when you play games.                                   |  |
| Digital Audio<br>Input | HDMI/Display Port: Outputs the sound of digital signal from HDMI and display ports through the monitor speaker.  Audio In: Outputs the sound through the monitor speaker by connecting HDMI and display ports to the Audio In port. |                                                                |  |
| Speaker                | ON: Enables sound to the monitor speaker. (* The monitor speaker is sold separately.)  OFF: Disables sound to the monitor speaker. Use this option when using an external sound device.                                             |                                                                |  |

### **Sound Mode options**

| Setting        | Description                                                                                                    |
|----------------|----------------------------------------------------------------------------------------------------|
| Infinite Sound | LG's Infinity Sound option provides 5.1 channel stereo sound from two speakers.                                                     |
| Treble         | Controls the dominant sounds in the output. When you turn up the treble, it will increase the output to the higher frequency range. |
| Bass           | Controls the softer sounds in the output. When you turn up the bass, it will increase the output to the lower frequency range.      |
| Reset          | Resets the sound mode to the default setting.                                                                                       |

### **TIME settings**

- 1 Press **MENU** to access the main menus.
- 2 Press the Navigation buttons to scroll to TIME and press OK.
- 3 Press the Navigation buttons to scroll to the setting or option you want and press **OK**.
  - To return to the previous level, press BACK.
- 4 When you are finished, press EXIT.
  When you return to the previous menu, press BACK.

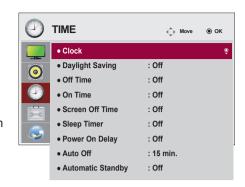

The available time settings are described in the following:

| Setting              | Description                                                                                                    |
|----------------------|----------------------------------------------------------------------------------------------------|
| Clock                | Sets the time feature.                                                                                                    |
| Daylight Saving      | Sets the current time one hour ahead of Standard Time in the summer season.                                                                     |
| Off/On Time          | Sets the time to turn on or off the Monitor.                                                                                                    |
| Screen Off Time      | Sets the time to turn off the screen.                                                                                                    |
| Sleep Timer          | Sets the length of time until the Monitor to turns off. When you turn the Monitor off and turn it on again, the Sleep Timer will be set to off. |
| Power on delay       | When connecting multiple monitors and turning the power on, the monitors are turned on individually to prevent overload.                        |
| Auto Off             | If Auto Off is active and there is no input signal, the set switches to off mode automatically after 15 minutes.                                |
| Automatic<br>Standby | If you do not use the monitor for more than 4 hours, it will be in off mode automatically.                                                      |

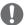

### **NOTE**

- Off/On Time can be saved for up to seven schedules; the Monitor is turned on or off at the preset time
  in the schedule list. If multiple preset times are stored in the schedule list, this function works at the
  nearest time from the current time.
- · The scheduled power-off function works properly only when the device time is set correctly.
- When the scheduled power-on and power-off times are the same, the power-off time has priority over the power-on time if the set is turned on, and vice versa if the set is turned off.
- "The ""Automatic Standby"" and ""Auto off"" functions may not be available in some countries."

## **OPTION** settings

- 1 Press **MENU** to access the main menus.
- 2 Press the Navigation buttons to scroll to OPTION and press OK.
- 3 Press the Navigation buttons to scroll to the setting or option you want and press **OK**.
  - To return to the previous level, press BACK.
- 4 When you are finished, press EXIT.
  When you return to the previous menu, press BACK.

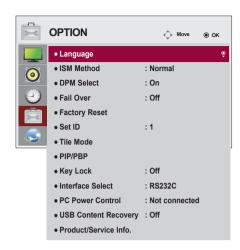

The available option settings are described in the following:

| Setting    | Description                                                                          |                                                                                                    |                                                                                                    |                   |                                                             |  |
|------------|--------------------------------------------------------------------------------------|----------------------------------------------------------------------------------------------------|----------------------------------------------------------------------------------------------------|-------------------|-------------------------------------------------------------|--|
| Language   | To choose the                                                                        | language in which                                                                                                    | the control name                                                                                                    | s are displayed.  |                                                             |  |
| ISM Method | result in a ghos                                                                     | A frozen or still picture from a PC/Video game displayed on the screen for prolonged periods could result in a ghost image remaining even when you change the image. Avoid allowing a fixed image to remain on the screen for a long period of time.                                                   |                                                                                                    |                   |                                                             |  |
|            | Setting                                                                              |                                                                                                    |                                                                                                    |                   |                                                             |  |
|            | Normal                                                                               | Leave on normal if you don't foresee image burn in being a problem.                                                                                                    |                                                                                                    |                   |                                                             |  |
|            | Orbiter                                                                              | remain on the s                                                                                                    | May help prevent ghost images. However, it is best not to allow any fixed image to remain on the screen. To avoid a permanent image on the screen, the screen will move every 2 minutes. |                   |                                                             |  |
|            | Inversion                                                                            | This function invinverted every 30                                                                                                    |                                                                                                    | lor of the screen | . The panel color is automatically                          |  |
|            | White Wash                                                                           | White wash fills the screen with solid white. This helps removes permanent images burned into the screen. A permanent image may be impossible to clear entirely with white wash.                                                                                                    |                                                                                                    |                   |                                                             |  |
| DPM Select | A user can cho                                                                       | ose to turn the po                                                                                                    | wer saving mode                                                                                                    | on / off.         |                                                             |  |
|            | mod<br>• It ma                                                                       | <ul> <li>You can set Energy Saving to Off or set the length of time before entering Energy Saving mode to 5 sec./10 sec./15 sec./1 min./3 min./5 min./10 min.</li> <li>It makes a little difference according to your environment.</li> <li>It may not be supported depending on the model.</li> </ul> |                                                                                                    |                   |                                                             |  |
| Fail Over  | If there is no input signal, it automatically switches to another input with signal. |                                                                                                    |                                                                                                    | with signal.      |                                                             |  |
|            | mode                                                                                 | mode                                                                                                    |                                                                                                    |                   |                                                             |  |
|            | Off                                                                                  | Stops auto switch of the input source.                                                                                                    |                                                                                                    |                   |                                                             |  |
|            | Auto                                                                                 | Attempts to find another input source having video signal according to the defined input order if no video signal comes from the current input source. (Refer to the sequence of the table below.)                                                                                                    |                                                                                                    |                   |                                                             |  |
|            | Current<br>Input Source                                                              | Attempt 1                                                                                                    | Attempt 2                                                                                                    | Attempt 3         | Attempt 4                                                   |  |
|            | RGB                                                                                  | HDMI                                                                                                    | DVI                                                                                                    | DP                |                                                             |  |
|            | DVI                                                                                  | HDMI                                                                                                    | DP                                                                                                    | RGB               | If there is no available video                              |  |
|            | HDMI                                                                                 | DVI                                                                                                    | DP                                                                                                    | RGB               | signal to switch to, then the current input source remains. |  |
|            | DP                                                                                   | HDMI                                                                                                    | DVI                                                                                                    | RGB               | ·                                                           |  |
|            | Manual                                                                               |                                                                                                    |                                                                                                    |                   | d order. If there is no video signal ut source remains.     |  |

| Setting                                                                                                    | Description                                                                                                    |                                                                                                    |  |
|----------------------------------------------------------------------------------------------------|----------------------------------------------------------------------------------------------------|----------------------------------------------------------------------------------------------------|--|
| Factory Reset                                                                                                    | Select this opti                                                                                                    | on to return to the default factory settings.                                                                                                    |  |
| Set ID                                                                                                    | You can assign a unique Set ID NO (name assignment) to each product when several products are connected for display. Specify the number (1 to 255) using the button and exit. Use the assigned Set ID to individually control each product using the Product Control Program. |                                                                                                    |  |
| - Must be in a function 232C. Tile mode and choose location. * Only after pressing the saved Tile mode: column x - 15 x 15 available Configuration of an in One by one Display.  Auto Config. Adjusts the screen pos |                                                                                                    | <ul> <li>Must be displayed with various other products.</li> <li>Must be in a function that can be connected to RGB Cable by distributor and RS-232C.</li> <li>Tile mode and choose Tile alignment and set the ID of the current product to set location.</li> <li>Only after pressing the SET button the adjustments made to the settings will be saved.</li> <li>Tile mode: column x row (c = 1 to 15 r = 1 to 15)</li> <li>15 x 15 available.</li> <li>Configuration of an integration screen is also available as well as configuration of</li> </ul> |  |
|                                                                                                    |                                                                                                    | Adjusts the screen position automatically.  The displayed image may be unstable for a few seconds while the configuration is in progress.                                                                                                    |  |
|                                                                                                    | PC Position                                                                                                    | Moving the screen position horizontally and vertically.                                                                                                    |  |
|                                                                                                    | PC Size                                                                                                    | Adjust the horizontal and vertical size of the screen taking into account the size of the bezel.                                                                                                    |  |
|                                                                                                    | Natural                                                                                                    | The image is omitted by the distance between the screens to be naturally shown.                                                                                                    |  |
|                                                                                                    | Reset                                                                                                    | Function to initialize and release a Tile. All Tile setting are released when selecting Tile recall and the screen returns to Full screen.                                                                                                    |  |
|                                                                                                    | 11                                                                                                    | de is enabled, Smart Energy Saving and the Auto option in Energy Saving will be o provide the same picture quality as other displays.                                                                                                    |  |

| Setting                   | Description                                                                                                    |                                                                                                    |  |
|---------------------------|----------------------------------------------------------------------------------------------------|----------------------------------------------------------------------------------------------------|--|
| PIP/PBP                   | Videos or photos stored on the USB device can be displayed on a single monitor by dividing them into the main and subscreens.                                                          |                                                                                                    |  |
|                           | Option                                                                                                    |                                                                                                    |  |
|                           | Mode                                                                                                    | Sets the type of secondary screen.  *OFF: Disables the secondary screen.  *PIP (Picture In Picture): Displays the secondary screen in the main screen.  *PBP (Picture By Picture): Displays the secondary screen next to the main screen. |  |
|                           | <b>Position</b> Adjusts the position of the subscreen (top left, bottom left, top right, bottom right default value is inthe bottom right.                                             |                                                                                                    |  |
|                           |                                                                                                    | Adjusts the size of the subscreen (Size 0-10). The default size of the PIP (Size: 0) is 480x270; the maximum size (Size: 10) is 960x540.                                                                                                  |  |
|                           | • The Position and Size options are enabled only in PIP mode.                                                                                                    |                                                                                                    |  |
| Key Lock                  | Key input does not work. This prevents invalid key input.                                                                                                    |                                                                                                    |  |
| Interface<br>Select       | RS232C                                                                                                    | S232C Communicates with the connected PC in serial mode.                                                                                                    |  |
| PC Power<br>Control       | The current model does not support this function.                                                                                                    |                                                                                                    |  |
| USB Content<br>Recovery   | Replays the content in a USB when the power is back on if it is turned off during playing a content. (This function operates the same when a USB is disconnected and connected again.) |                                                                                                    |  |
| Product/<br>Service Info. | Displays the model name, software version, serial number, IP address, MAC address and home page.                                                                                       |                                                                                                    |  |

### Tile Mode

This monitor can be tiled with additional monitors to create a large tiled display.

Off

When the Tile Mode option is disabled

1X2

When using 2 monitors

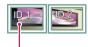

Tile ID

2X2

When using 4 monitors

3X3

When using 9 monitors

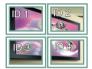

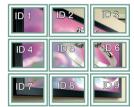

4X4

When using 16 monitors

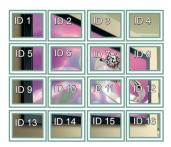

5X5

When using 25 monitors

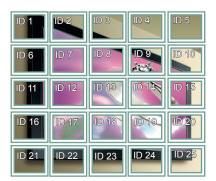

### Tile Mode - Natural mode

When active, the part of the image that would normally be displayed in the gap between the monitors is omitted.

#### Before

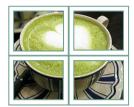

#### After

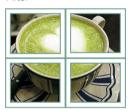

#### PIP/PBP

Displays videos or photos stored in the USB device on a single monitor by dividing it into the main and sub screens

#### Mode

- \*PIP(Picture In Picture): Displays the Sub screen in the main screen.
- \*PBP(Picture By Picture): Displays the Sub screen next to the main screen.

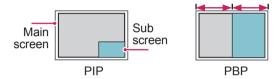

#### **Position**

Adjusts the position of the subscreen (top left, bottom left, top right, bottom right)

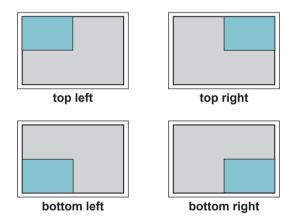

#### Size

Adjusts the size of the subscreen (Size 0-10).

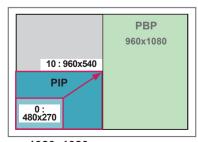

< 1920x1080 >

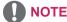

 The subscreen is only supported when using the USB device.

|      |                         | Sub |
|------|-------------------------|-----|
|      |                         | USB |
| Main | Component               | 0   |
|      | RGB                     | 0   |
|      | HDMI/DVI-D/Display Port | 0   |
|      | AV                      | Х   |

- You can only change the size and position in PIP mode.
- With PBP selected, the Aspect Ratio option in the PICTURE menu is disabled (Fixed as 16:9).
- While running the PBP function, the Tile Mode function does not work.
- You must select the output sound before running the PIP or PBP functions. (Select either Main or Sub.)
- If you fail to select Main or Sub from the sound selection box, and if the OSD disappears after either a period of time or when the Exit or Back key is pressed, the PIP/PBP subscreen is not activated.
- You cannot change the sound while running the PIP or PBP functions. If you want to change the sound, please restart PIP/PBP.
- The picture quality of the subscreen is set according to the values selected in the main menu, not the USB device.
- Even when the power is turned off or on, if the USB device is connected, the PIP/PBP mode plays again from where it left off.
- If you play videos you selected in PIP/PBP mode, the videos will play back repeately in succession.
- The buttons below work in PIP mode.

| Button | Photo | Movie |
|--------|-------|-------|
| "<"    | 0     | X     |
| ">"    | 0     | Х     |
| •      | X     | 0     |
| •      | Х     | Х     |
| •      | X     | 0     |
| 4      | Х     | 0     |
| II     | X     | 0     |
|        |       |       |

### **Picture ID**

Picture ID is used to change the settings of a specific display using a single IR receiver for multivision. Communication is possible between a set with an IR receiver and other sets using audio cables. Each set is identified by a set ID. If you assign the Picture ID using the remote control, only displays with the same Picture ID and Set ID can be controlled remotely.

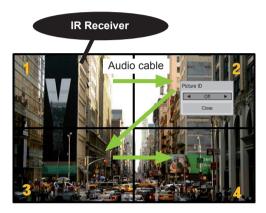

2X2 Multi-Vision (Total Set ID: 4) Set IDs are assigned as shown in the picture.

1 Press the red ON button on the remote control to assign the Picture ID.

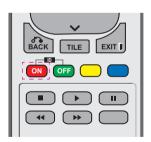

2 If you press the left/right buttons or press the ON button repeatedly, the Picture ID cycles through OFF and 1 to 4. Assign the ID you want.

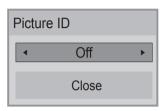

- · If you assign the Set ID to each set with multi-vision, and then assign the Picture ID using the red button on the remote control, the key command is displayed for the set with the same Set ID and Picture ID. A set with different Set IDs and Picture IDs cannot be controlled by IR signals.
- · Please refer to the Installation Manual for more information on Total Set ID assignment.

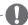

### NOTE

- · For example, if the Picture ID is assigned to 2, the upper right display (Set ID: 2) can be controlled by IR signals.
- · For each set, you can change the settings for the PICTURE, AUDIO, TIME, NETWORK and MY MEDIA menus or the hot keys on the remote control.
- If you press the green OFF button for Picture IDs, the Picture IDs for all sets are turned off. If you then press any button on the remote control, all sets will start working again.
- · Picture ID will be disabled while using the MY MEDIA menu.

## **NETWORK** settings

- 1 Press **MENU** to access the main menus.
- 2 Press the Navigation buttons to scroll to NETWORK and press OK.
- 3 Press the Navigation buttons to scroll to the setting or option you want and press **OK**.
  - To return to the previous level, press BACK.
- 4 When you are finished, press EXIT.
  When you return to the previous menu, press BACK.

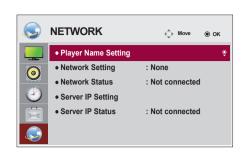

The available option settings are described in the following:

| Setting           | Description                                                                                                    |  |  |
|-------------------|----------------------------------------------------------------------------------------------------|--|--|
| Player Name       | Sets the player name used in SuperSign Manager.(Up to 20 characters)                                                                                                    |  |  |
| Network Setting   | Configure the network settings.                                                                                                    |  |  |
| Network Status    | Display the network status Internet is connected : Extermally connected - Home network is connected : Only internally connected - Not connected : When there is no network connection                                                                                                    |  |  |
| Server IP Setting | Sets the IP address of the computer (server) on which SuperSign Manager is installed.                                                                                                    |  |  |
| Server IP Status  | Displays the connection status with the server.  - Not connected: When there is no network connection with SuperSign server  - Waiting for approval: When network connection with SuperSign server has been made, but access to server has not been approved by the server  - Rejected: When network connection with SuperSign server has been made, but access to server has been rejected by the server  - Internet is connected: When network connection with SuperSign server has been made and access to server has also been approved by the server |  |  |

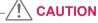

• When setting the Player Name, input delay may occur if you press the buttons on the remote control continuously.

## MAKING CONNECTIONS

Connect various external devices to the ports on the Monitor's back panel.

- 1 Find an external device you want to connect to your Monitor shown on the following illustration.
- 2 Check the connection type of the external device.
- 3 Go to the appropriate illustration and check the connection details.

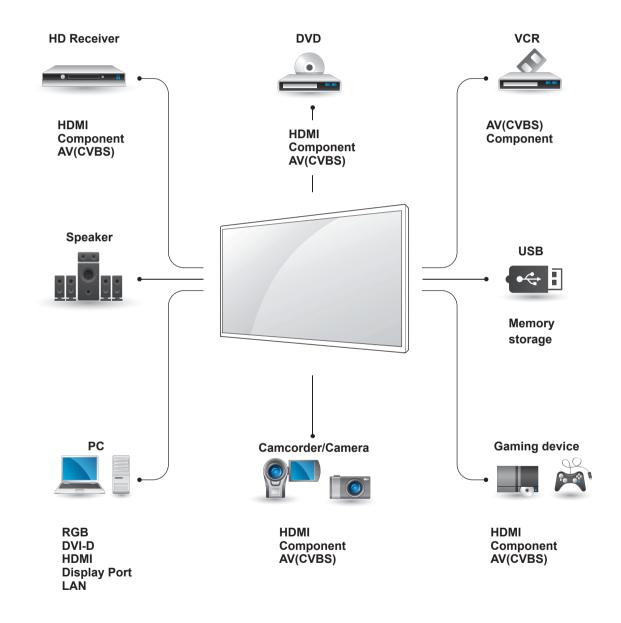

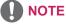

If you connect a gaming device to the Monitor, use the cable supplied with the gaming device.

## **External Device Connection**

Connect a HD receiver, DVD, or VCR player to the Monitor and select an appropriate input mode.

### **HDMI** connection

Transmits the digital video and audio signals from an external device to the Monitor. Connect the external device and the Monitor with the HDMI cable as shown on the following illustration.

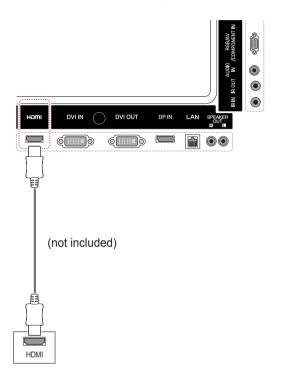

### **Component connection**

Transmits the analog video and audio signals from an external device to the Monitor. Connect the external device and the Monitor with the 15 pin signal to RCA cable as shown on the following illustration. To display images by using progressive scan, make sure to use the component cable.

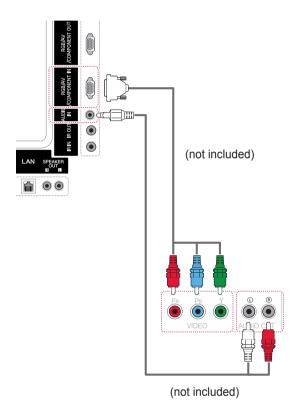

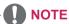

- Use a High Speed HDMI<sup>®/TM</sup> Cable.
- Use a certified cable with the HDMI logo attached. If you do not use a certified HDMI cable, the screen may not display or a connection error may occur.
- Recommended HDMI Cable Types
  - High-Speed HDMI®/TM Cable
  - High-Speed HDMI®/TM Cable with Ethernet
- High Speed HDMI<sup>®/TM</sup> Cables are tested to carry an HD signal up to 1080p and higher.

## AV(CVBS) connection

Transmits the analog video and audio signals from an external device to the Monitor. Connect the external device and the Monitor with the 15 pin signal to RCA cable as shown on the following illustration.

## Connecting to a USB

Connect a USB storage device such as s USB flash memory, external hard drive, MP3 player or a USB memory card reader to the Monitor and access the USB menu to use various multimedia files.

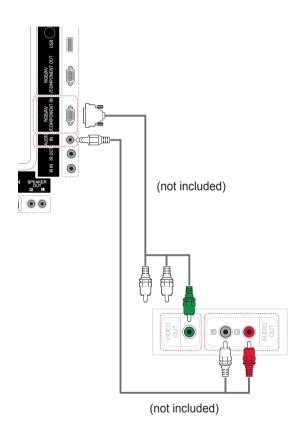

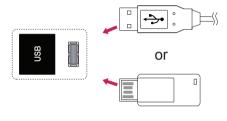

## **Connecting to the LAN**

A Connect PC to Monitor directly.

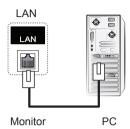

B Using a router(Switch)

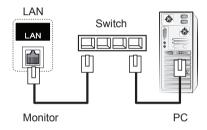

C Using the Internet.

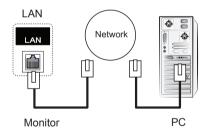

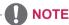

 Using LAN establishes communication between your PC and the monitor and enables to use the OSD menus on the PC as well as on the monitor.

## **Daisy Chain Monitors**

Use this function to share the RGB video signal with other monitors without having to use a separate signal splitter box.

To use different products connected to each other Connect one end of the signal input cable (15-pin D-Sub Signal Cable) to the RGB OUT connector of product 1 and connect the other end to the RGB IN connector of other products

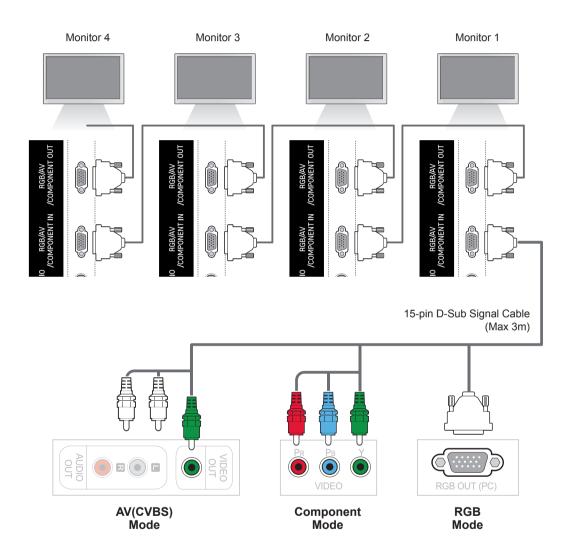

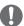

### **NOTE**

- The number of monitors that can be connected to one output may vary depending on signal status
  and cable loss. If the signal status is good, and there is no cable loss, it is possible to connect up to
  9 monitors. If you want to connect more than this number of monitors, it is recommended to use a
  distributor.
- When multi-connecting in/out cascade format, no loss cables are recommended.

## **TROUBLESHOOTING**

### No image is displayed

| Problem                                       | Resolution                                                                                                    |
|-----------------------------------------------|----------------------------------------------------------------------------------------------------|
| Is the product power cord connected?          | See if the power cord is properly connected to the outlet.                                                                                                    |
| Does the 'Out of range' message appear?       | The signal from the PC (video card) is out of the vertical or horizontal frequency range of the product. Adjust the frequency range by referring to the Specifications in this manual.  Maximum resolution  RGB, HDMI, DVI-D, Display Port: 1920 x 1080 @ 60 Hz |
| Does the 'Check signal cable' message appear? | <ul> <li>The signal cable between PC and product is not connected. Check the signal cable.</li> <li>Press the 'INPUT' menu in the remote Control to check the input signal.</li> </ul>                                                                          |

### 'Unknown Product' message appears when the product is connected.

| Problem                     | Resolution                                                           |
|-----------------------------|----------------------------------------------------------------------|
| Did you install the driver? | See if the plug&play function is supported by referring to the video |
|                             | card user manual.                                                    |

### 'Key Lock On' message appears.

| Problem                   | Resolution                                                            |
|---------------------------|-----------------------------------------------------------------------|
| The 'Key Lock On' message | The Lock function prevents the OSD settings from being changed        |
| appears when pressing the | inadvertently. To release the lock, go to Menu and Option and disable |
| Menu button.              | the Key Lock option.                                                  |

### The screen image looks abnormal.

| Problem                                                  | Resolution                                                                                                    |
|----------------------------------------------------------|----------------------------------------------------------------------------------------------------|
| Is the screen position wrong?                            | <ul> <li>D-Sub analog signal - Press the "AUTO" button in the remote control to automatically select the optimal screen status that fits into the current mode. If adjustment is not satisfactory, select [PICTURE] - [Screen] - [Position] in OSD menu.</li> <li>See if the video card resolution and frequency are supported by the product. If the frequency is out of range, set to the recommended resolution in the Control Panel "Display" Setting menu.</li> </ul> |
| Do thin lines appear on the background screen?           | D-Sub analog signal - Press the "AUTO" button in the remote control to automatically select an optimal screen status that fits into the current mode. If adjustment is not satisfactory, select [PICTURE] - [Screen] - [Size] in OSD menu.                                                                                                    |
| Horizontal noise appears or the characters look blurred. | D-Sub analog signal - Press the "AUTO" button in the remote control to automatically select an optimal screen status that fits into the current mode. If adjustment is not satisfactory, select [PICTURE] - [Screen] - [Phase] in OSD menu.                                                                                                    |
| The screen is displayed abnormally.                      | The proper input signal is not connected to the signal port. Connect the signal cable that matches with the source input signal.                                                                                                    |

## After-image appears on the product.

| Problem                                             | Resolution                                                                                                    |
|-----------------------------------------------------|----------------------------------------------------------------------------------------------------|
| After-image appears when the product is turned off. | <ul> <li>If you use a fixed image for a long time, the pixels may be damaged quickly. Use the screen-saver function.</li> <li>When a dark image is displayed on the screen after an image with high contrast (black and white or gray), this may cause image sticking. This is normal for LCD screen.</li> </ul> |

### The audio function does not work.

| Problem            | Resolution                                                |  |
|--------------------|-----------------------------------------------------------|--|
| No sound?          | See if the audio cable is connected properly.             |  |
|                    | Adjust the volume.                                        |  |
|                    | See if the sound is set properly.                         |  |
| Sound is too dull. | Adjust the Clear Voice II, Treble and Bass appropriately. |  |
| Sound is too low.  | Adjust the volume.                                        |  |

### Screen color is abnormal.

| Problem                                       | Resolution                                                                                                    |
|-----------------------------------------------|----------------------------------------------------------------------------------------------------|
| Screen has poor color resolution (16 colors). | <ul> <li>Set the number of colors to more than 24 bits (true color) Select<br/>Control Panel - Display - Settings - Color Table menu in Windows.</li> </ul>                                                           |
| Screen color is unstable or mono-colored.     | <ul> <li>Check the connection status of the signal cable. Or, re-insert the PC<br/>video card.</li> </ul>                                                                                                    |
| Do black spots appear on the screen?          | <ul> <li>Several pixels (red, green, white or black color) may appear on the<br/>screen, which can be attributable to the unique characteristics of the<br/>LCD panel. It is not a malfunction of the LCD.</li> </ul> |

## The operation does not work normally.

| Problem                        | Resolution                                          |
|--------------------------------|-----------------------------------------------------|
| The power suddenly turned off. | Is the sleep timer set?                             |
|                                | Check the power control settings. Power interrupted |

## **SPECIFICATIONS**

42WS50MW 42WX30MW

| LCD Panel       | Screen Type            | 107 cm Wide TFT (Thin Film Transistor)                                                 |
|-----------------|------------------------|----------------------------------------------------------------------------------------|
|                 |                        | LCD (Liquid Crystal Display) Panel.                                                    |
|                 |                        | Visible diagonal size : 107 cm                                                         |
|                 | Pixel Pitch            | 0.4845 mm (H) x 0.4845 mm (V)                                                          |
| Video Signal    | Max. Resolution        | RGB: 1920 X 1080 @ 60 Hz                                                               |
|                 |                        | HDMI,DVI-D, Display Port : 1920 X 1080 @ 60 Hz                                         |
|                 |                        | - It may not be supported depending on the OS or video card type.                      |
|                 | Recommended Resolution | RGB: 1920 X 1080 @ 60 Hz                                                               |
|                 |                        | HDMI,DVI-D, Display Port : 1920 X 1080 @ 60 Hz                                         |
|                 |                        | - It may not be supported depending on the OS or video card type.                      |
|                 | Horizontal Frequency   | RGB: 30 kHz to 83 kHz                                                                  |
|                 |                        | HDMI,DVI-D, Display Port : 30 kHz to 83 kHz                                            |
|                 | Vertical Frequency     | RGB : 56 Hz to 75 Hz                                                                   |
|                 |                        | HDMI,DVI-D, Display Port : 56 Hz to 60 Hz                                              |
|                 | Synchronization Type   | Separate Sync, Composite Sync, Digital                                                 |
| Input Connector |                        | 15-pin D-Sub, Component, AV(CVBS), HDMI, DVI-D, Display Port, RS-232C, LAN, USB, Audio |
| D               | Data d Malta va        |                                                                                        |
| Power           | Rated Voltage          | 100-240 V~ 50/60 Hz 1.6 A                                                              |
|                 | Power Consumption      | On Mode: 115 W Typ.                                                                    |
|                 |                        | Sleep Mode : ≤ 0.7 W                                                                   |
|                 |                        | Off Mode : ≤ 0.5 W                                                                     |
| Environmental   | Operating Temperature  | 0 °C to 40 °C                                                                          |
| conditions      | Operating Humidity     | 10 % to 80 %                                                                           |
|                 | Storage Temperature    | -20 °C to 60 °C                                                                        |
|                 | Storage Humidity       | 5 % to 95 %                                                                            |

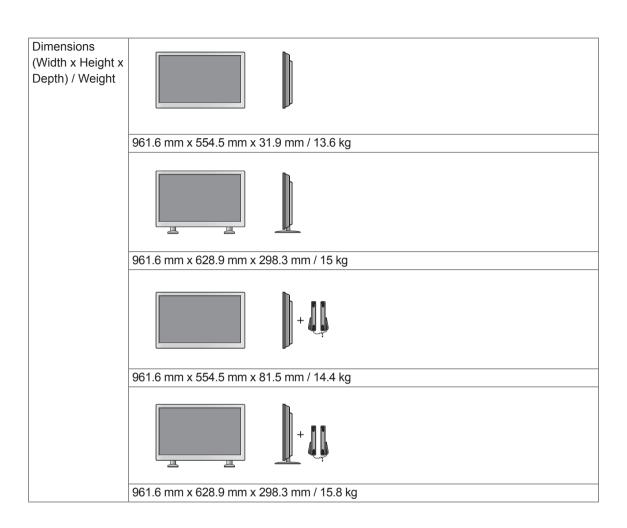

### \* Applicable only for models that support the speakers

| Audio | RMS Audio Output  | 10 W + 10 W (R + L) |
|-------|-------------------|---------------------|
|       | Input Sensitivity | 0.7 Vrms            |
|       | Speaker Impedance | 8 Ω                 |

## 47WS50MW 47WX30MW

| LCD Panel       | Screen Type                           | 119 cm Wide TFT (Thin Film Transistor)                            |
|-----------------|---------------------------------------|-------------------------------------------------------------------|
|                 | , , , , , , , , , , , , , , , , , , , | LCD (Liquid Crystal Display) Panel.                               |
|                 |                                       | Visible diagonal size : 119 cm                                    |
|                 | Pixel Pitch                           | 0.5415 mm (H) x 0.5415 mm (V)                                     |
| Video Signal    | Max. Resolution                       | RGB: 1920 X 1080 @ 60 Hz                                          |
|                 |                                       | HDMI,DVI-D, Display Port : 1920 X 1080 @ 60 Hz                    |
|                 |                                       | - It may not be supported depending on the OS or video card type. |
|                 | Recommended Resolution                | RGB: 1920 X 1080 @ 60 Hz                                          |
|                 |                                       | HDMI,DVI-D, Display Port : 1920 X 1080 @ 60 Hz                    |
|                 |                                       | - It may not be supported depending on the OS or video card type. |
|                 | Horizontal Frequency                  | RGB: 30 kHz to 83 kHz                                             |
|                 |                                       | HDMI,DVI-D, Display Port : 30 kHz to 83 kHz                       |
|                 | Vertical Frequency                    | RGB : 56 Hz to 75 Hz                                              |
|                 |                                       | HDMI,DVI-D, Display Port : 56 Hz to 60 Hz                         |
|                 | Synchronization Type                  | Separate Sync, Composite Sync, Digital                            |
| Input Connector |                                       | 15-pin D-Sub, Component, AV(CVBS), HDMI, DVI-D,                   |
|                 |                                       | Display Port, RS-232C, LAN, USB, Audio                            |
| Power           | Rated Voltage                         | 100-240 V~ 50/60 Hz 1.8 A                                         |
|                 | Power Consumption                     | On Mode: 120 W Typ.                                               |
|                 |                                       | Sleep Mode : ≤ 0.7 W                                              |
|                 |                                       | Off Mode : ≤ 0.5 W                                                |
| Environmental   | Operating Temperature                 | 0 °C to 40 °C                                                     |
| conditions      | Operating Humidity                    | 10 % to 80 %                                                      |
|                 | Storage Temperature                   | -20 °C to 60 °C                                                   |
|                 | Storage Humidity                      | 5 % to 95 %                                                       |

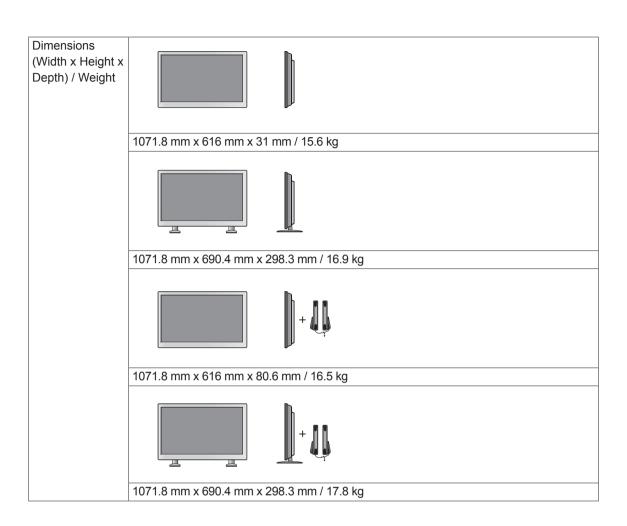

### \* Applicable only for models that support the speakers

| Audio | RMS Audio Output  | 10 W + 10 W (R + L) |
|-------|-------------------|---------------------|
|       | Input Sensitivity | 0.7 Vrms            |
|       | Speaker Impedance | 8 Ω                 |

## 

| LCD Panel       | Screen Type            | 139 cm Wide TFT (Thin Film Transistor)                                                 |
|-----------------|------------------------|----------------------------------------------------------------------------------------|
|                 | 30.00                  | LCD (Liquid Crystal Display) Panel.                                                    |
|                 |                        | Visible diagonal size : 139 cm                                                         |
|                 | Pixel Pitch            | 0.630 mm (H) x 0.630 mm (V)                                                            |
| Video Signal    | Max. Resolution        | RGB: 1920 X 1080 @ 60 Hz                                                               |
|                 |                        | HDMI,DVI-D, Display Port : 1920 X 1080 @ 60 Hz                                         |
|                 |                        | - It may not be supported depending on the OS or video card type.                      |
|                 | Recommended Resolution | RGB: 1920 X 1080 @ 60 Hz                                                               |
|                 |                        | HDMI,DVI-D, Display Port : 1920 X 1080 @ 60 Hz                                         |
|                 |                        | - It may not be supported depending on the OS or video card type.                      |
|                 | Horizontal Frequency   | RGB: 30 kHz to 83 kHz                                                                  |
|                 |                        | HDMI,DVI-D, Display Port : 30 kHz to 83 kHz                                            |
|                 | Vertical Frequency     | RGB: 56 Hz to 75 Hz                                                                    |
|                 |                        | HDMI,DVI-D, Display Port : 56 Hz to 60 Hz                                              |
|                 | Synchronization Type   | Separate Sync, Composite Sync, Digital                                                 |
| Input Connector |                        | 15-pin D-Sub, Component, AV(CVBS), HDMI, DVI-D, Display Port, RS-232C, LAN, USB, Audio |
| Power           | Rated Voltage          | 100-240 V~ 50/60 Hz 1.8 A                                                              |
|                 | Power Consumption      | On Mode: 130 W Typ.                                                                    |
|                 |                        | Sleep Mode: ≤ 0.7 W                                                                    |
|                 |                        | Off Mode : ≤ 0.5 W                                                                     |
| Environmental   | Operating Temperature  | 0 °C to 40 °C                                                                          |
| conditions      | Operating Humidity     | 10 % to 80 %                                                                           |
|                 | Storage Temperature    | -20 °C to 60 °C                                                                        |
|                 | Storage Humidity       | 5 % to 95 %                                                                            |

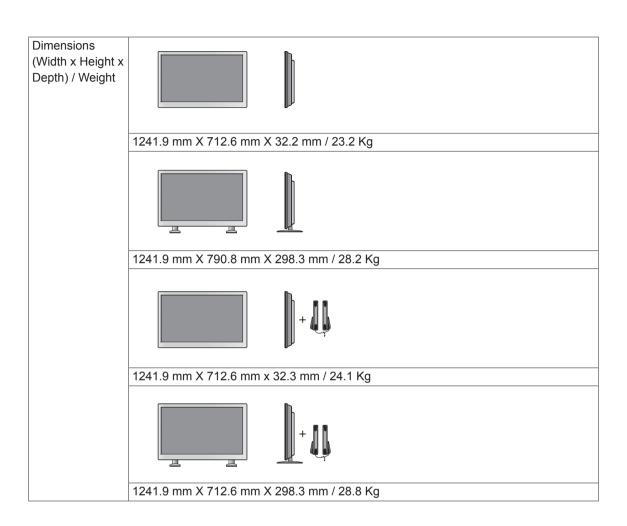

### \* Applicable only for models that support the speakers

| Audio | RMS Audio Output  | 10 W + 10 W (R + L) |
|-------|-------------------|---------------------|
|       | Input Sensitivity | 0.7 Vrms            |
|       | Speaker Impedance | 8 Ω                 |

### **Dimensions**

The illustrations in this manual may differ from the actual product and accessories. Please see the "Mounting on a wall" section for sizes of screws.

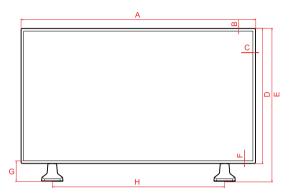

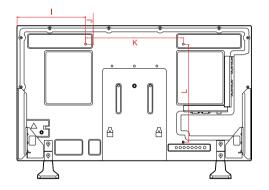

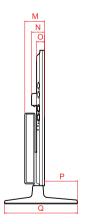

(Unit: mm)

|   | 42WS50MW<br>42WX30MW | 47WS50MW<br>47WX30MW |
|---|----------------------|----------------------|
| Α | 961.6                | 1071.8               |
| В | 11.5                 | 11.5                 |
| С | 11.5                 | 11.5                 |
| D | 554.5                | 616                  |
| E | 628.9                | 690.4                |
| F | 11.5                 | 11.5                 |
| G | 85.9                 | 85.9                 |
| Н | 706                  | 804                  |
| I | 280.8                | 335.9                |
| J | 77.3                 | 108                  |
| K | 400                  | 400                  |
| L | 400                  | 400                  |
| М | 81.5                 | 80.6                 |
| N | 52.6                 | 52.6                 |
| 0 | 31.9                 | 31.0                 |
| P | 134.7                | 135.6                |
| Q | 298.3                | 298.3                |

### **Dimensions**

The illustrations in this manual may differ from the actual product and accessories. Please see the "Mounting on a wall" section for sizes of screws.

### 55WS50MW | 55WX30MW |

(Unit : mm)

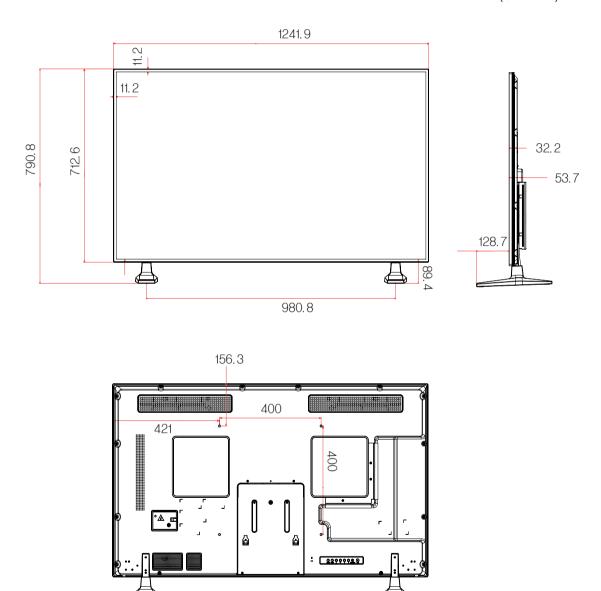

### RGB (PC) supported mode

| Resolution  | Horizontal<br>Frequency(kHz) | Vertical<br>Frequency(Hz) |
|-------------|------------------------------|---------------------------|
| 640 x 350   | 31.469                       | 70.8                      |
| 720 x 400   | 31.468                       | 70.8                      |
| 640 x 480   | 31.469                       | 59.94                     |
| 640 x 480   | 37.5                         | 75                        |
| 800 x 600   | 37.879                       | 60.317                    |
| 800 x 600   | 46.875                       | 75                        |
| 832 x 624   | 49.725                       | 74.55                     |
| 1024 x 768  | 48.363                       | 60                        |
| 1024 x 768  | 60.123                       | 75.029                    |
| 1280 x 720  | 44.772                       | 59.855                    |
| 1366 x 768  | 47.7                         | 60                        |
| 1280 x 1024 | 63.981                       | 60.02                     |
| 1280 x 1024 | 79.98                        | 75.02                     |
| 1680 x 1050 | 65.290                       | 59.954                    |
| 1920 x 1080 | 67.5                         | 60                        |

### **DTV Mode**

| Resolution | Component | HDMI, Display<br>Port, DVI (DTV) |
|------------|-----------|----------------------------------|
| 480i       | 0         | x                                |
| 576i       | 0         | x                                |
| 480p       | 0         | О                                |
| 576p       | 0         | О                                |
| 720p       | О         | О                                |
| 1080i      | 0         | О                                |
| 1080p      | 0         | 0                                |

### HDMI,DVI-D,Display Port (PC) supported mode

| Resolution  | Horizontal<br>Frequency(kHz) | Vertical<br>Frequency(Hz) |
|-------------|------------------------------|---------------------------|
| 640 x 480   | 31.469                       | 59.94                     |
| 800 x 600   | 37.879                       | 60.317                    |
| 1024 x 768  | 48.363                       | 60                        |
| 1280 x 720  | 44.772                       | 59.855                    |
| 1366 x 768  | 47.7                         | 60                        |
| 1280 x 1024 | 63.981                       | 60.02                     |
| 1680 x 1050 | 65.290                       | 59.954                    |
| 1920 x 1080 | 67.5                         | 60                        |

## **NOTE**

 When the cable is connected to the HDMI or the display port, you can select the PC/DTV mode optionally. It is recommended you to set to the PC mode when connecting to PC; the DTV mode when connecting to DTV.

## 0

### NOTE

- Vertical frequency: To enable the user to watch the product display, screen image should be changed tens of times every second like a fluorescent lamp. The vertical frequency or refresh rate is the times of image display per second. The unit is Hz.
- Horizontal frequency: The horizontal interval is the time to display one vertical line. When 1 is divided by the horizontal interval, the number of horizontal lines displayed every second can be tabulated as the horizontal frequency. The unit is kHz.

# **IR CODES**

- All models do not support the HDMI/USB function.
- Some key codes are not supported depending on the model.

| Code (Hexa) | Function                        | Note                |
|-------------|---------------------------------|---------------------|
| 95          | Energy Saving (e\overline{\pi}) | R/C BUTTON          |
| 08          | <b></b> POWER                   | R/C BUTTON (ON/OFF) |
| 0B          | INPUT                           | R/C BUTTON          |
| C4          | Monitor On                      | R/C BUTTON          |
| C5          | Monitor Off                     | R/C BUTTON          |
| 43          | MENU                            | R/C BUTTON          |
| 40          | Up (^)                          | R/C BUTTON          |
| 41          | Down (Y)                        | R/C BUTTON          |
| 07          | Left (<)                        | R/C BUTTON          |
| 06          | Right (>)                       | R/C BUTTON          |
| 44          | OK(⊛)                           | R/C BUTTON          |
| 28          | BACK(6)                         | R/C BUTTON          |
| 5B          | EXIT                            | R/C BUTTON          |
| 4D          | PSM                             | R/C BUTTON          |
| 02          | Volume (+)                      | R/C BUTTON          |
| 03          | Volume ( - )                    | R/C BUTTON          |
| 09          | MUTE                            | R/C BUTTON          |
| E0          | Bright ^ (Page UP)              | R/C BUTTON          |
| E1          | Bright ∨ (Page Down)            | R/C BUTTON          |
| 10 to 19    | Number Key 0 to 9               | R/C BUTTON          |
| 72          | Red Key (ID ON)                 | R/C BUTTON          |
| 71          | Green Key (ID OFF)              | R/C BUTTON          |
| 63          | Yellow Key                      | R/C BUTTON          |
| 61          | Blue Key                        | R/C BUTTON          |
| 7B          | TILE                            | R/C BUTTON          |
| 76          | ARC (4:3)                       | R/C BUTTON          |
| 77          | ARC (16:9)                      | R/C BUTTON          |
| AF          | ARC (ZOOM)                      | R/C BUTTON          |
| 79          | ARC (MARK)                      | R/C BUTTON          |
| 99          | Auto Config.                    | R/C BUTTON          |
| B1          |                                 | R/C BUTTON          |
| В0          | <b>•</b>                        | R/C BUTTON          |
| BA          | II                              | R/C BUTTON          |
| 8F          | *                               | R/C BUTTON          |
| 8E          | <b>&gt;</b>                     | R/C BUTTON          |

## CONTROLLING THE MULTIPLE PRODUCT

- Use this method to connect several products to a single PC. You can control several products at a time by connecting them to a single PC.
- In the Option menu, Set ID must be between 1 and 255 without being duplicated.

## Connecting the cable

Connect the RS-232C cable as shown in the picture.

• The RS-232C protocol is used for communication between the PC and product. You can turn the product on/off, select an input source or adjust the OSD menu from your PC.

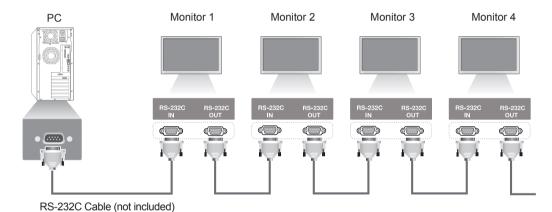

## **RS-232C Configurations**

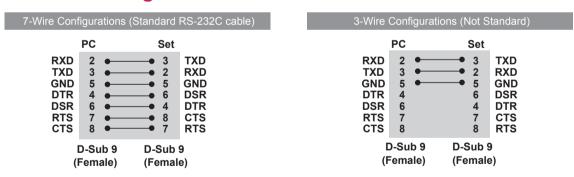

## **Communication Parameter**

· Baud Rate: 9600 buad Rate (UART)

 Data Length: 8 bit · Parity Bit: None · Stop Bit: 1bit Flow Control: None

Communication Code: ASCII code

· Use a crossed (reverse) cable

# **Command Reference List**

|                                    | COMMAND |   | DATA                               |
|------------------------------------|---------|---|------------------------------------|
|                                    | 1       | 2 | (Hexadecimal)                      |
| 01. Power                          | k       | а | 00 to 01                           |
| 02. Input Select                   | Х       | b | Refer to 'Input Select.'           |
| 03. Aspect Ratio                   | k       | С | Refer to 'Aspect Ratio.'           |
| 04. Energy Saving                  | j       | q | Refer to 'Energy Saving.'          |
| 05. Picture mode                   | d       | х | Refer to 'Picture mode.'           |
| 06. Contrast                       | k       | g | 00 to 64                           |
| 07. Brightness                     | k       | h | 00 to 64                           |
| 08. Sharpness                      | k       | k | 00 to 64                           |
| 09. Color                          | k       | i | 00 to 64                           |
| 10. Tint                           | k       | j | 00 to 64                           |
| 11. Color Temperature              | Х       | u | 00 to 64                           |
| 12. H Position                     | f       | q | 00 to 64                           |
| 13. V Position                     | f       | r | 00 to 64                           |
| 14. H Size                         | f       | S | 00 to 64                           |
| 15. Auto configuration             | j       | u | 01                                 |
| 16. Balance                        | k       | t | 00 to 64                           |
| 17. Sound mode                     | d       | у | Refer to 'Sound mode.'             |
| 18. Treble                         | k       | r | 00 to 64                           |
| 19. Bass                           | k       | S | 00 to 64                           |
| 20. Speaker                        | d       | V | 00 to 01                           |
| 21. Volume Mute                    | k       | е | 00 to 01                           |
| 22. Volume Control                 | k       | f | 00 to 64                           |
| 23. Time 1(Years/ Months/ Days)    | f       | а | Refer to 'Time 1.'                 |
| 24. Time 2(Hours/ Minutes/Seconds) | f       | Х | Refer to 'Time 2.'                 |
| 25. Off Timer(Repeat mode/ Time)   | f       | е | Refer to 'Off Timer.'              |
| 26. On Timer(Repeat Mode/ Time)    | f       | d | Refer to 'On Timer.'               |
| 27. On Timer Input                 | f       | u | Refer to 'On Timer Input.'         |
| 28. Sleep Time                     | f       | f | 00 to 08                           |
| 29. Power On Delay                 | f       | h | 00 to 64                           |
| 30. Automatic Standby              | m       | n | 00 to 01                           |
| 31. Auto Off                       | f       | g | 00 to 01                           |
| 32. Language                       | f       | i | Refer to 'Language.'               |
| 33. Power Indicator(Standby Light) | f       | 0 | 00 to 01                           |
| 34. Power Indicator(Power Light)   | f       | р | 00 to 01                           |
| 35. ISM mode                       | j       | р | Refer to 'ISM Method.'             |
| 36. Fail Over Select               | m       | i | 00 to 02                           |
| 37. Fail Over Input Select         | m       | j | Refer to 'Fail Over Input Select.' |
| 38. Reset                          | f       | K | 00 to 02                           |

|                                      | COMMAND |   | DATA                                         |
|--------------------------------------|---------|---|----------------------------------------------|
|                                      | 1       | 2 | (Hexadecimal)                                |
| 39. Tile Mode                        | d       | d | 00 to 01                                     |
| 40. Tile Mode Check                  | d       | Z | FF                                           |
| 41. Tile ID                          | d       | i | Refer to 'Tile ID.'                          |
| 42. Tile H Position                  | d       | е | 00 to 32                                     |
| 43. Tile V Position                  | d       | f | 00 to 32                                     |
| 44. Tile H Size                      | d       | g | 00 to 32                                     |
| 45. Tile V Size                      | d       | h | 00 to 32                                     |
| 46. Natural Mode (In Tile mode)      | d       | j | 00 to 01                                     |
| 47. DPM Select                       | f       | j | 00 to 01                                     |
| 48. FAN Control                      | d       | 0 | 00 to 03                                     |
| 49. FAN Fault Check                  | d       | w | FF                                           |
| 50. Temperature Value                | d       | n | FF                                           |
| 51. Remote Lock/ key Lock            | k       | m | 00 to 01                                     |
| 52. Key                              | m       | С | Refer to 'Key.'                              |
| 53. OSD Select                       | k       | I | 00 to 01                                     |
| 54. Elapsed time return              | d       | I | FF                                           |
| 55. Serial No. Check                 | f       | у | FF                                           |
| 56. S/W Version                      | f       | Z | FF                                           |
| 57. White Balance Red Gain           | j       | m | 00 to FE                                     |
| 58. White Balance Green Gain         | j       | n | 00 to FE                                     |
| 59. White Balance Blue Gain          | j       | 0 | 00 to FE                                     |
| 60. Backlight                        | m       | g | 00 to 64                                     |
| 61. PC Power Control                 | d       | t | 00 to 01                                     |
| 62. PC Power                         | d       | S | 00 to 01                                     |
| 63. Easy Brightness Control Mode     | S       | m | 00 to 01                                     |
| 64. Easy Brightness Control Schedule | s       | s | Refer to 'Easy Brightness Control Schedule.' |
| 65. Status check                     | S       | V | Refer to 'Status check.'                     |
| 66. BLU Maintenance                  | m       | t | 00 to 01                                     |
| 67. Screen mute                      | k       | d | 00 to 01                                     |
| 68. Daylight Saving                  | s       | d | Refer to 'Daylight Saving.'                  |

- Note: During USB operations such as Dvix or EMF, all commands except Power (k a) and Key (m c) are not executed and treated as NG.
- Some commands are not supported depending on the model.
- The 'f f' command which shows the status of a certain command does not display the OSD as the result in order to be compatible with SuperSign program.

## **Transmission / Receiving Protocol**

### **Transmission**

[Command1][Command2][][Set ID][][Data][Cr]

- \* [Command1]: First command to control the set.
- \* [Command2]: Second command to control the set.
- \* [Set ID]: Set ID with which you want to communicate. Enter [Set ID] = '00(0 x 00' to communicate with all sets regardless of their Set ID numbers.
- \* [Data]: Information passed to the set.
- \* [Data1]: Information passed to the set.
- \* [Data2]: Information passed to the set.
- \* [Data3]: Information passed to the set.
- \* [Cr]: Carriage Return. ASCII code '0 x 0D'.
- \* []: ASCII code space '0 x 20'

### Acknowledgement

[Command2][ ][Set ID][ ][OK/NG][Data][x]

- \* When the product receives data normally, it sends an acknowledgement (ACK) in the format above. If data is in read mode, it indicates the data that shows the current status. If data is in read mode, it simply indicates the data that is sent from the PC.
- \* If a command is sent with Set ID '00' (=0 x 00), the data is reflected to all monitor sets and they do send any acknowledgement (ACK).
- \* If the data value 'FF' is sent in control mode via RS-232C, the current setting value of a function can be checked (only for some functions).
- \* Some commands are not supported depending on the model.

### 01. Power (Command: k a)

To control the Power On/Off the display.

### Transmission

### [k][a][ ][Set ID][ ][Data][Cr]

Data 00 : Off 01 : On

### Acknowledgement

#### [a][ ][Set ID][ ][OK/NG][Data][x]

- \* Only when the monitor set is fully powered on, the Acknowledgement signal is returned properly.
- \* There may be a certain time of delay between the Transmission and Acknowledgement signals.

### 02. Input Select (Command: x b)

To select the Input Source for display.

#### Transmission

### [x][b][ ][Set ID][ ][Data][Cr]

Data 20: Input (AV) 40: Component

60: RGB

70: DVI-D(PC)

80: DVI-D(DTV)

90: HDMI(HDMI1)(DTV)

A0: HDMI(HDMI1)(PC)

C0: Display Port(DTV)

D0: Display Port(PC)

91: HDMI2/SDI(DTV)

A1: HDMI2/SDI(PC) B0: SuperSign

### Acknowledgement

### [b][ ][Set ID][ ][OK/NG][Data][x]

\* Some input signals may not be supported depending on the model.

### 04. Energy Saving (Command: j q)

To set the Energy Saving function.

### Transmission

### [i][q][ ][Set ID][ ][Data][Cr]

Data 00: Off

01: Minimum

02: Medium

03. Maximum

04: Auto

05. Screen Off

# Acknowledgement [q][ ][Set ID][ ][OK/NG][Data][x]

\*\* It may not be supported depending on the model.

### 05. Picture Mode (Command: d x)

To select the Picture Mode.

#### Transmission

### [d][x][][Set ID][][Data][Cr]

Data 00: Vivid

01: Standard

02. Cinema

03. Sport

04: Game

### Acknowledgement

[x][ ][Set ID][ ][OK/NG][Data][x]

### 03. Aspect Ratio (Command: k c)

To adjust the screen format.

### Transmission

### [k][c][ ][Set ID][ ][Data][Cr]

Data 01: 4:3

02: 16:9

04: Zoom

(AV, Component, HDMI/ DVI-D/ Display Port DTV)

09: Just scan (720p or more)

(Component, HDMI/ DVI-D/ Display Port DTV)

\* RGB. DVI-D. HDMI/Display Port PC mode (1:1)

10 to 1F: Cinema Zoom 1 to 16

(AV, Component, HDMI/ DVI-D/ Display Port DTV)

- \* Available data types differ depending on the input signal. For more information, see the aspect ratio section of the owner's manual.
- \* The aspect ratio may differ depending on the model's input configuration.

### Acknowledgement

### [c][ ][Set ID][ ][OK/NG][Data][x]

### 06. Contrast (Command: k g)

To adjust the screen contrast.

Transmission

[k][g][][Set ID][][Data][Cr]

Data 00 to 64: Contrast 0 to 100

Acknowledgement

[g][][Set ID][][OK/NG][Data][x]

### 07. Brightness (Command: k h)

To adjust the screen brightness.

Transmission

[k][h][ ][Set ID][ ][Data][Cr]

Data 00 to 64: Brightness 0 to 100

Acknowledgement

[h][ ][Set ID][ ][OK/NG][Data][x]

### 10. Tint (Command: k j)

To adjust the screen tint.

\* This function is available only in AV/Component input.

Transmission

[k][j][ ][Set ID][ ][Data][Cr]

Data 00 to 64: Tint R50 to G50

Acknowledgement

[i][ ][Set ID][ ][OK/NG][Data][x]

### 08. Sharpness (Command: k k)

To adjust the screen sharpness.

\* This function is available only in AV/Component input.

Transmission

[k][k][ ][Set ID][ ][Data][Cr]

Data 00 to 64: Sharpness 0 to 100

Acknowledgement

[k][ ][Set ID][ ][OK/NG][Data][x]

### 11. Color Temperature (Command: x u)

To adjust the screen Color Temperature.

Transmission

[x][u][ ][Set ID][ ][Data][Cr]

Data 00 to 64: Warm 50 to Cool 50

Acknowledgement

[u][][Set ID][][OK/NG][Data][x]

### 09. Color (Command: k i)

To adjust the screen color.

\* This function is available only in AV/Component input.

Transmission

[k][i][ ][Set ID][ ][Data][Cr]

Data 00 to 64: Color 0 to 100

Acknowledgement

[i][ ][Set ID][ ][OK/NG][Data][x]

### 12. H Position (Command: f g)

To adjust the screen Horizontal Position.

- \* This function is available only when the Tile Mode is set to Off.
- \* The operational range varies depending on the RGB input resolution.

(Only available for RGB-PC input.)

Transmission

[f][q][][Set ID][][Data][Cr]

Data 00 to 64: min. -50 (Left) to max. 50 (Right)

Acknowledgement

[q][ ][Set ID][ ][OK/NG][Data][x]

### 13. V Position (Command: fr)

To adjust the screen Vertical Position.

- \* This function is available only when the Tile Mode is set to Off.
- \* The operational range varies depending on the RGB input resolution.

(Only available for RGB-PC input.)

### Transmission

### [f][r][ ][Set ID][ ][Data][Cr]

Data 00 to 64: min. -50 (Bottom) to max. 50 (Top)

Acknowledgement

[r][][Set ID][][OK/NG][Data][x]

### 16. Balance (Command: k t)

To adjust the sound balance.

Transmission

### [k][t][ ][Set ID][ ][Data][Cr]

Data 00 to 64: Left 50 to Right 50

Acknowledgement

[t][ ][Set ID][ ][OK/NG][Data][x]

### 14. H Size (Command: f s)

To adjust the screen Horizontal Size.

- \* This function is available only when the Tile Mode is set to Off.
- \* The operational range varies depending on the RGB input resolution.

(Only available for RGB-PC input.)

Transmission

### [f][s][][Set ID][][Data][Cr]

Data 00 - 64: Min. -50 (Reduce) - Max. 50 (Expand)

Acknowledgement

[s][ ][Set ID][ ][OK/NG][Data][x]

### 17. Sound Mode (Command: d y)

To select the Sound Mode.

Transmission

### [d][y][ ][Set ID][ ][Data][Cr]

Data 01: Standard

02: Music

03: Cinema

04: Sport

05. Game

### Acknowledgement

[y][ ][Set ID][ ][OK/NG][Data][x]

### 15. Auto Configuration (Command: j u)

To adjust the picture position and minimize image shaking automatically.

(Only available for RGB-PC input.)

Transmission

[j][u][ ][Set ID][ ][Data][Cr]

Data 01: Set

Acknowledgement

[u][][Set ID][][OK/NG][Data][x]

### 18. Treble (Command: k r)

To adjust the Treble values.

Transmission

[k][r][ ][Set ID][ ][Data][Cr]

Data 00 to 64: Treble 0 to 100

Acknowledgement

[r][ ][Set ID][ ][OK/NG][Data][x]

### 19. Bass (Command: k s)

To adjust the Bass values.

Transmission

[k][s][][Set ID][][Data][Cr]

Data 00 to 64: Bass 0 to 100

Acknowledgement

[s][ ][Set ID][ ][OK/NG][Data][x]

### 22. Volume Control (Command: k f)

To set the playback volume.

Transmission

[k][f][ ][Set ID][ ][Data][Cr]

Data 00 to 64: Volume 0 to 100

Acknowledgement

[f][ ][Set ID][ ][OK/NG][Data][x]

### 20. Speaker (Command: d v)

To select the speaker on/off.

Transmission

[d][v][ ][Set ID][ ][Data][Cr]

Data 00: Off

01: On

Acknowledgement

[v][ ][Set ID][ ][OK/NG][Data][x]

### 23. Time 1(Year/ Month/ Day) (Command: f a)

To set the Time 1(Year/ Month/ Day) values.

Transmission

[f][a][ ][Set ID][ ][Data1][ ][Data2][ ][Data3][Cr]

Data 1 00 to 14: 2010 to 2030

Data 2 01 to 0C: January to December

Data 3 01 to 1F: 1 to 31

\* Enter "fa [Set ID] ff" for checking Time 1(Year/ Month/ Day) values.

Acknowledgement

[a][ ][Set ID][ ][OK/NG][Data1][Data2][Data3][x]

### 21. Volume Mute (Command: k e)

To control the Volume Mute on/off.

Transmission

[k][e][ ][Set ID][ ][Data][Cr]

Data 00 : Mute (Volume Off)

01 : Current volume (Volume On)

Acknowledgement

[e][][Set ID][][OK/NG][Data][x]

### 24. Time 2(Hour/ Minute/ Second) (Command: f x)

To set the Time 2(Hour/ Minute/ Second) values.

Transmission

### [f][x][ ][Set ID][ ][Data1][ ][Data2][ ][Data3][Cr]

Data1 00 to 17: 00 to 23 hours Data2 00 to 3B: 00 to 59 minutes

Data3 00 to 3B: 00 to 59 seconds

\* Enter "fx [Set ID] ff" for checking Time 2(Hour/Minute/ Second) values.

\*\* This command won't work if Time 1(Year/ Month/ Day) has not been set in advance.

Acknowledgement

[x][ ][Set ID][ ][OK/NG][Data1][Data2][Data3][x]

### 25. Off Timer(Repeat Mode/ Time) (Command: f e)

To set the Off Timer(Repeat Mode/ Time) function.

### Transmission

### [f][e][ ][Set ID][ ][Data1][ ][Data2][ ][Data3][Cr]

Data1

1. F1 to F7 (Read data)

F1: Read the 1st Off Time data

F2: Read the 2nd Off Time data

F3: Read the 3rd Off Time data

F4: Read the 4th Off Time data

F5: Read the 5th Off Time data

F6: Read the 6th Off Time data

F7: Read the 7th Off Time data

2. E1-E7 (Delete one index), E0 (Delete all indexes)

E0: Delete all Off Time data

E1: Delete the 1st Off Time data

E2: Delete the 2nd Off Time data

E3: Delete the 3rd Off Time data

E4: Delete the 4th Off Time data

E5: Delete the 5th Off Time data

ES. Delete the Stil Oil Time data

E6: Delete the 6th Off Time data E7: Delete the 7th Off Time data

3. 01 to 0C (Set the day of week for Off Time)

00: Off

01: Once

02. Daily

03: Monday to Friday

04: Monday to Saturday

05: Saturday to Sunday

06. Sunday

07. Monday

08. Tuesday

09. Wednesday

0A. Thursday

0B. Friday

0C. Saturday

Data2 00 to 17: 00 to 23 Hours

Data3 00 to 3B: 00 to 59 Minutes

\* To read or delete the Off Time list, set FFH for [Data2] and [Data3].

(Example 1: fe 01 f1 ff ff - Read the 1st Off Time data.)

(Example 2: fe 01 e1 ff ff - Delete the 1st Off Time data.)

(Example 3: fe 01 04 02 03 - Set the Off Time to "Monday to Saturday, 02:03".)

\* This function is supported only when 1 (Year/Month/ Day) and 2 (Hour/Minute/Second) are set.

### Acknowledgement

### [e][ ][Set ID][ ][OK/NG][Data1][Data2][Data3][x]

### 26. On Timer(Repeat Mode/ Time) (Command: f d)

To set the On Timer(Repeat mode/ Time) function.

### Transmission

### [f][d][ ][Set ID][ ][Data1][ ][Data2][ ][Data3][Cr]

Data1

1. F1 to F7 (Read data)

F1: Read the 1st On Time data

F2: Read the 2nd On Time data

F3: Read the 3rd On Time data

F4: Read the 4th On Time data

F5: Read the 5th On Time data

F6: Read the 6th On Time data

F7: Read the 7th On Time data

2. E1-E7 (Delete one index), E0 (Delete all indexes)

E0: Delete all On Time data

E1: Delete the 1st On Time data

E2: Delete the 2nd On Time data

E3: Delete the 3rd On Time data

E4: Delete the 4th On Time data

E5: Delete the 5th On Time data

E6: Delete the 6th On Time data

E7: Delete the 7th On Time data

3. 01 to 0C (Set the day of week for On Time)

00: Off

01: Once

02. Daily

03: Monday to Friday

04: Monday to Saturday

05: Saturday to Sunday

06. Sunday

07. Monday

08. Tuesday

09. Wednesday

0A. Thursday

0B. Friday

0C. Saturday

Data2 00 to 17: 00 to 23 Hours

Data3 00 to 3B: 00 to 59 Minutes

\* To read or delete the Off Time list, set FFH for [Data2] and [Data3].

(Example 1: fd 01 f1 ff ff - Read the 1st On Time data.)

(Example 2: fd 01 e1 ff ff - Delete the 1st On Time data.)

(Example 3: fd 01 04 02 03 - Set the On Time to "Monday to Saturday, 02:03".)

\* This function is supported only when 1 (Year/Month/Day) and 2 (Hour/Minute/Second) are set.

### Acknowledgement

### [d][ ][Set ID][ ][OK/NG][Data1][Data2][Data3][x]

### 27. On Timer Input (Command: f u)

To select an external input for the current On Time setting and add a new schedule or change the existing schedule.

### Transmission

### [f][u][ ][Set ID][ ][Data1][Cr]

### [f][u][ ][Set ID][ ][Data1][Data2][Cr]

Data (Add schedule)

20: Input (AV)

40: Component

60. RGB

70: DVI-D

90: HDMI (HDMI1)

C0: Display Port

91: HDMI2/SDI

B0:SuperSign

Data1 (Change schedule)

1. F1 to F7 (Read data)

F1: Select the 1st schedule input

F2: Select the 2nd schedule input

F3: Select the 3rd schedule input

F4: Select the 4th schedule input

F5: Select the 5th schedule input

F6: Select the 6th schedule input

F7: Select the 7th schedule input

Data2

20: Input (AV)

40: Component

60: RGB

70: DVI-D

90: HDMI (HDMI1)

C0: Display Port

91: HDMI2/SDI

B0:SuperSign

\* To read the schedule input, enter FFH for [Data2]. If no schedule is available for [Data1] when attempting to read or change the schedule data, the text NG will be displayed and the operation fails. (Example 1: fu 01 60 - Move each schedule input down one row and save the 1st schedule input in RGB mode.)

(Example 2: fu 01 f1 ff - Read the 1st schedule input.)

(Example 3: fu 01 f3 20 - Change the 3rd data schedule input to the current On Time and AV input. If there is no third schedule, the text NG will be displayed and the operation fails.)

\* This function is supported only when 1 (Year/ Month/Day), 2 (Hour/Minute/Second), On Time (Repeat Mode/Time) are set.

\*\* It may not be supported depending on the model.

### Acknowledgement

### [u][][Set ID][][OK/NG][Data][x]

### [u][ ][Set ID][ ][OK/NG][Data1][Data2][x]

### 28. Sleep Time (Command: f f)

To set the Sleep Time.

### Transmission

### [f][f][ ][Set ID][ ][Data][Cr]

Data 00: Off (Sleep Timer off)

01: 10 min.

02: 20 min.

03: 30 min.

04: 60 min.

05: 90 min.

06: 120 min.

07: 180 min. 08: 240 min.

### Acknowledgement

### [f][ ][Set ID][ ][OK/NG][Data][x]

### 29. Power On Delay (Command: f h)

To set the schedule delay when the power is turned on. (Unit: Second)

### Transmission

#### [f][h][ ][Set ID][ ][Data][Cr]

Data 00 to 64: min. 0 to max. 100 (sec.)

### Acknowledgement

### [h][][Set ID][][OK/NG][Data][x]

### 30. Automatic Standby (Command: m n)

To set the Automatic Standby function.

Transmission

### [m][n][ ][Set ID][ ][Data][Cr]

Data 00: Off (No off after 4 hours)

01: 4 Hours (Off after 4 hours)

### Acknowledgement

### [n][ ][Set ID][ ][OK/NG][Data][x]

### 31. Auto Off (Command: f g)

To set the Auto Off function.

Transmission

### [f][g][][Set ID][][Data][Cr]

Data 00: Off (No off after 15 minutes)

01: 15 min.(Off after 15 minutes)

### Acknowledgement

### [g][ ][Set ID][ ][OK/NG][Data][x]

### 34. Power Indicator (Power Light) (Command: f p)

To set the Power Indicator (Power Light) function.

### Transmission

### [f][p][ ][Set ID][ ][Data][Cr]

Data 00: Off

01: On

\*\* It may not be supported depending on the model.

### Acknowledgement

### [p][ ][Set ID][ ][OK/NG][Data][x]

### 32. Language (Command: fi)

To set the language for OSD.

Transmission

### [f][i][ ][Set ID][ ][Data][Cr]

Data 00: Czech

01: Danish

02: German

03: English

04: Spanish (EU)

05: Greek

06: French

07: Italian

08: Dutch

09: Norwegian

0A: Portuguese

0B: Portuguese (BR)

0C: Russian

0D: Finnish

0E: Swedish

0F: Korean 10: Chinese (Mandarin)

11: Japanese

12: Yue Chinese (Cantonese)

### Acknowledgement

### [i][ ][Set ID][ ][OK/NG][Data][x]

### 35. ISM mode (Command: j p)

To select ISM method for avoiding having a fixed image remain on screen.

### Transmission

### [j][p][ ][Set ID][ ][Data][Cr]

Data 01: Inversion

02: Orbiter

04: White Wash

08. Normal

# Acknowledgement [p][ ][Set ID][ ][OK/NG][Data][x]

### 33. Power Indicator (Standby Light) (Command: f o)

To set the Power Indicator (Standby Light) function.

### Transmission

### [f][o][][Set ID][][Data][Cr]

Data 00: Off

01: On

\*\* It may not be supported depending on the model.

### Acknowledgement

### [o][][Set ID][][OK/NG][Data][x]

### 36. Fail Over Select (Command: m i)

To set the Fail Over function.

### Transmission

### [m][i][ ][Set ID][ ][Data][Cr]

Data 00: Off

01: Auto

02: Manual

### Acknowledgement

### [i][ ][Set ID][ ][OK/NG][Data][x]

### 37. Fail Over Input Select (Command: m j)

To select the input source for auto switch.

\* This command is only available when the fail over (auto) mode is set to Custom.

### Transmission

### [m][j][ ][Set ID][ ][Data1][ ][Data2][ ][Data3][Cr]

### [ ][Data4][ ][Data5][Cr]

Data 1 to 5 (Priority 1 to 5)

60: RGB 70: DVI-D

90: HDMI(HDMI1) C0: Display Port 91: HDMI2/SDI

\* The number of data items differs depending on the model.

### Acknowledgement

### [j][ ][SetID][ ][OK/NG][Data1][Data2][Data3][Data4]

[ ][Data5][x]

### 38. Reset (Command: f k)

To execute the Picture, Screen, Audio and Factory reset function.

(Screen Reset can only be performed in RGB input mode.)

### Transmission

### [f][k][ ][Set ID][ ][Data][Cr]

Data 00: Picture Reset

01: Screen Reset

02: Factory Reset

03: Audio Reset

### Acknowledgement

### [k][ ][Set ID][ ][OK/NG][Data][x]

### 40. Tile Mode Check (Command: d z)

To check Tile Mode status.

### Transmission

### [d][z][ ][Set ID][ ][Data][Cr]

Data FF: Check Tile Mode status.

\*\* It may not be supported depending on the model.

#### Acknowledgement

### [z][ ][Set ID][ ][OK/NG][Data1][Data2][Data3][x]

Data1 00: Tile Mode Off

01: Tile Mode On

Data2 00 to 0F: Tile Row Data3 00 to 0F: Tile Column

### 41. Tile ID (Command: di)

To set Tile ID.

### Transmission

### [d][i][ ][Set ID][ ][Data][Cr]

Data 01 to E1: Tile ID 01 to 225\*\*

FF: Check Tile ID

\*\* Data could not be set over (Tile Column) x (Tile

\*\* It may not be supported depending on the model.

### Acknowledgement

### [i][ ][Set ID][ ][OK/NG][Data][x]

\*NG will be return if data is over (Tile Column) x (Tile Row), except 0xFF.

### 39. Tile Mode (Command: d d)

To set a Tile Mode and Tile Column/ Row values.

### Transmission

### [d][d][][Set ID][][Data][Cr]

Data 00 to FF: 1st byte - Tile Row 2nd byte - Tile Column

\*00, 01, 10, 11 means Tile Mode Off

\*\* It may not be supported depending on the model.

### Acknowledgement

### [d][][Set ID][][OK/NG][Data][x]

### 42. Tile H Position (Command: d e)

To adjust the Tile Horizontal position.

\* This function is available only when the Natural option of the Tile Mode is set to Off while the Tile Mode set to On.

### Transmission

### [d][e][ ][Set ID][ ][Data][Cr]

Data 00 to 32: -50 (Left) to 0 (Right)

- \*Left/Right values depend on Tile H size.
- \*\* It may not be supported depending on the model.

### Acknowledgement

### [e][ ][Set ID][ ][OK/NG][Data][x]

### 43. Tile V Position (Command: d f)

To adjust the Tile Vertical position.

\* This function is available only when the Natural option of the Tile Mode is set to Off while the Tile Mode set to On.

### Transmission

### [d][f][ ][Set ID][ ][Data][Cr]

Data 0 to 32: 0 (Bottom) to 50 (Top)

- \* Bottom/Top values depend on Tile Vertical size.
- \*\* It may not be supported depending on the model.

### Acknowledgement

### [f][ ][Set ID][ ][OK/NG][Data][x]

### 46. Natural Mode (In Tile Mode) (Command : d j)

To display the image naturally, the part of the image that would normally be displayed in the gap between the monitors is omitted.

### Transmission

### [d][j][ ][Set ID][ ][Data][Cr]

Data 00: Off

01: On

### Acknowledgement

### [i][ ][Set ID][ ][OK/NG][Data][x]

### 44. Tile H Size (Command: d g)

To adjust the Tile Horizontal Size.

- \*Set Tile H Position to 0x32 before setting Tile H Size.
- \* This function is available only when the Natural option of the Tile Mode is set to Off while the Tile Mode set to On.

### Transmission

### [d][g][][Set ID][][Data][Cr]

Data 00 to 32: 0 to 50

\*\* It may not be supported depending on the model.

### Acknowledgement

### [g][][Set ID][][OK/NG][Data][x]

### 47. DPM Select (Command: f j)

To set the DPM (Display Power Management) function.

### Transmission

### [f][i][ ][Set ID][ ][Data][Cr]

Data 00: Off

01: On

\* Data settings may vary depending on your model as below.

Data 00: Off

01: 5 sec.

02: 10 sec.

03: 15 sec.

04: 1 min.

05: 3 min.

06: 5 min.

07: 10 min.

### Acknowledgement

### [j][ ][Set ID][ ][OK/NG][Data][x]

### 45. Tile V Size (Command: d h)

To adjust the Tile Vertical size.

- \*Set Tile V Position to 0x00 before setting Tile V Size.
- \* This function is available only when the Natural option of the Tile Mode is set to Off while the Tile Mode set to On.

### Transmission

### [d][h][ ][Set ID][ ][Data][Cr]

Data 00 to 32: 0 to 50

\*\* It may not be supported depending on the model.

### Acknowledgement

### [h][ ][Set ID][ ][OK/NG][Data][x]

### 48. FAN Control (Command: do)

To set the Fan mode.

### Transmission

### [d][o][][Set ID][][Data][Cr]

Data 00: Auto

01: On

02: Manual

03: Off

\*\* It may not be supported depending on the model.

### Acknowledgement

### [o][ ][Set ID][ ][OK/NG][Data][x]

### 49. FAN Fault Check (Command: d w)

To check the fan errors.

Transmission

[d][w][][Set ID][][Data][Cr]

Data FF: Read the status

Acknowledgement

[w][ ][Set ID][ ][OK/NG][Data][x]

Data 00: Fan fault 01: Fan OK

02: Model without a Fan

### 52. Key (Command: m c)

To send a key code of the IR remote control.

Transmission

[m][c][ ][Set ID][ ][Data][Cr]

Data IR\_KEY\_CODE

Acknowledgement

[c][ ][Set ID][ ][OK/NG][Data][x]

For a key code, see the IR Code.

\* Some key codes are not supported depending on the model.

### 50. Temperature Value (Command: d n)

To check the inside temperature value.

Transmission

[d][n][][Set ID][][Data][Cr]

Data FF: Check the status

Acknowledgement

[n][ ][Set ID][ ][OK/NG][Data][x]

[n][ ][Set ID][ ][OK/NG][Data1][Data2][Data3][x]

### 53. OSD Select (Command: k I)

To select OSD(On Screen Display) on/off.

Transmission

[k][I][ ][Set ID][ ][Data][Cr]

Data 00: Off 01: On

Acknowledgement

[I][ ][Set ID][ ][OK/NG][Data][x]

### 51. Remote Controller Lock/ Key Lock

### (Command: k m)

When the remote control and front keys are locked in standby mode, the power cannot be turned on using the remote control or front power button.

### Transmission

### [k][m][ ][Set ID][ ][Data][Cr]

Data 00: Off (Lock Off)

01: On (Lock On)

\* Display will not be turned on by power on key of remote controller and front panel control keys, if key is locked on in standby mode.

### Acknowledgement

### [m][][Set ID][][OK/NG][Data][x]

\*\* It may not be supported depending on the model.

### 54. Elapsed time return (Command: d I)

To check the panel used time.

Transmission

[d][l][ ][Set ID][ ][Data][Cr]

Data FF: Read the status

Acknowledgement

[I][ ][Set ID][ ][OK/NG][Data][x]

\* Returned data means used hours in hexadecimal.

<sup>\*</sup> Temperature is displayed in hexadecimal.

### 55. Serial No.Check (Command: f y)

To check the Serial Numbers.

Transmission

[f][y][][Set ID][][Data][Cr]

Data FF: Check the product Serial Number

Acknowledgement

[y][ ][Set ID][ ][OK/NG][Data][x]

\* Data is ASCII code.

### 58. White Balance Green Gain (Command: j n)

To set the White Balance Green Gain.

Transmission

[j][n][ ][Set ID][ ][Data][Cr]

Data 00 to FE: Green Gain 0 to 254

Acknowledgement

[n][ ][Set ID][ ][OK/NG][Data][x]

\* Using the remote control, you can adjust the value from 0 to 255. With RS232C, you can adjust the value from 0 to 254.

### 56. S/W Version (Command: f z)

To check the Software Version.

Transmission

[f][z][][Set ID][][Data][Cr]

Data FF: Check the Software version

Acknowledgement

[z][][Set ID][][OK/NG][Data][x]

### 59. White Balance Blue Gain (Command: j o)

To set the White Balance Blue Gain.

Transmission

[j][o][ ][Set ID][ ][Data][Cr]

Data 00 to FE: Blue Gain 0 to 254

Acknowledgement

[o][ ][Set ID][ ][OK/NG][Data][x]

\* Using the remote control, you can adjust the value from 0 to 255. With RS232C, you can adjust the value from 0 to 254.

### 57. White Balance Red Gain (Command: j m)

To set the White Balance Red Gain.

Transmission

[j][m][][Set ID][][Data][Cr]

Data 00 to FE: Red Gain 0 to 254

Acknowledgement

[m][ ][Set ID][ ][OK/NG][Data][x]

\* Using the remote control, you can adjust the value from 0 to 255. With RS232C, you can adjust the value from 0 to 254.

### 60. Backlight (Command: m g)

To adjust the screen backlight.

Transmission

[m][g][ ][Set ID][ ][Data][Cr]

Data 00 to 64: Backlight 0 to 100

Acknowledgement

[g][][set ID][][OK/NG][Data][x]

\*\* It may not be supported depending on the model.

### 61. PC Power Control (Command: dt)

To control the PC power if the PC and the monitor are synchronized.

### Transmission

### [d][t][ ][Set ID][ ][Data][Cr]

Data

- 00: Synchronized (When the monitor is off, the PC is also turned off.)
- 01: Not synchronized (The monitor is off but the PC is on )
- 02: Maintain the power-on state of the PC. (When you turn on the monitor while the Media Player is turned off, the Media Player is turned on.)
- \*\* It may not be supported depending on the model.

### Acknowledgement

### [t][][Set ID][][OK][Data][x]

### 62. PC Power (Command: d s)

Control the PC power.

### Transmission

### [d][s][ ][Set ID][ ][Data][Cr]

Data 00: PC is turned off.

01: PC is turned on.

\*\* It may not be supported depending on the model.

### Acknowledgement

### [s][ ][Set ID][ ][OK][Data][x]

# **63. Easy Brightness Control Mode (Command: s m)**Selects ON/OFF of Easy Brightness Control Mode.

Transmission

### [s][m][][Set ID][][Data][Cr]

Data 00: Easy Brightness Control OFF

01: Easy Brightness Control ON

- \* It does not work if the current time is not set up.
- \*\* It may not be supported, depending on the model.

### Acknowledgement

### [m][ ][Set ID][ ][OK/NG][Data][x]

## 64. Easy Brightness Control Schedule (Command: s

Sets the Easy Brightness Control Schedule.

### Transmission

### [s][s][ ][Set ID][ ][Data1][ ][Data2][ ][Data3][Cr]

Data1

- 1. F1 F6 (Data Reading Functions)
- F1: Reads the data of the 1st Easy Brightness Control
- F2: Reads the data of the 2nd Easy Brightness Control
- F3: Reads the data of the 3rd Easy Brightness Control
- F4: Reads the data of the 4th Easy Brightness Control
- F5: Reads the data of the 5th Easy Brightness Control
- F6: Reads the data of the 6th Easy Brightness Control
- 2. E1-E6 (Deletes One Index), E0 (Delete All Indexes)
- E0: Deletes all Easy Brightness Controls
- E1: Deletes the 1st Easy Brightness Control
- E2: Deletes the 2nd Easy Brightness Control
- E3: Deletes the 3rd Easy Brightness Control
- E4: Deletes the 4th Easy Brightness Control
- E5: Deletes the 5th Easy Brightness Control
- E6: Deletes the 6th Easy Brightness Control
- 3. 00-17: 00 23:00

Data2 00-3B: 00 - 59 minutes

Data3 00-64: backlight 0 - 100

\* To read or delete the configured Easy Brightness Control list, set [Data2][Data3] to FF.

(ex1: ss 01 f1 ff ff - Reads the 1st index data from the Easy Brightness Control.

ex2: ss 01 e1 ff ff - Deletes the 1st index data from the Easy Brightness Control.

ex3: ss 01 07 1E 46 - Adds a schedule to the backlight 70 at 07:30.)

### Acknowledgement

### [s][ ][Set ID][ ][OK/NG][Data1][Data2][Data3][x]

\*\* It may not be supported, depending on the model.

### 65. Status check (Command: s v)

Check various statuses.

#### Transmission

### [s][v][ ][Set ID][ ][Data][ ][FF][Cr]

Data 05: Check the normal operation of No.1 and No.2 luminance sensors.

06: luminance sensor being used:

07: Check the normal operation of top, bottom, or main temperature sensors.

### Acknowledgement

### [v][ ][Set ID][ ][OK/NG][Data][Data1][x]

When the Data is 05

Data100: All normal

01: BLU sensor 1 normal, BLU sensor 2 fail

02: BLU sensor 1 fail, BLU sensor 2 normal

03: All fail

When the Data is 06

Data100: No.1 luminance sensor is being used

01: No.2 luminance sensor is being used

#### When the Data is 07

Data100: All temperature sensors fail

01: Top normal, Bottom fail, Main fail

02: Top fail, Bottom normal, Main fail

03: Top normal, Bottom normal, Main fail

04: Top fail, Bottom fail, Main normal

05: Top normal, Bottom fail, Main fail

06: Top fail, Bottom normal, Main fail

07: All temperature sensors normal

### When the Data is 08

### Acknowledgement

### [v][ ][SetID][ ][OK/NG][Data1][Data1][Data2][Data3][x]

Data1: Temperature of the top sensor area when the set is powered off.

Data2: Temperature of the bottom sensor area when the set is powered off.

Data3: Temperature of the main sensor area when the set is powered off.

### When the Data is 09

#### Acknowledgement

### [v][ ][SetID][ ][OK/NG][Data][Data1][Data2][x]

Data1 00-ff: Upper 2-byte of Fan Speed Data2 00-ff: Lower 2-byte of Fan Speed

Fan Speed: Hex 0-20D0, Decimal 0-8400

\*\* It may not be supported, depending on the model.

### 66. BLU Maintenance (Command: m t)

Select ON/OFF of BLU Maintenance.

#### Transmission

### [m][t][ ][Set ID][ ][Data][Cr]

Data 00: BLU Maintenance OFF 01: BLU Maintenance ON

\*\* It may not be supported, depending on the model.

### Acknowledgement

### [t][ ][Set ID][ ][OK/NG][Data][x]

### 67. Screen mute (Command: k d)

Turns the screen on or off.

#### Transmission

#### [k][d][ ][Set ID][ ][Data][Cr]

Data 00: Turns the screen on. 01: Turns the screen off.

### Acknowledgement

[d][ ][Set ID][ ][OK/NG][Data][x]

### 68. Daylight Saving (Command: s d)

To set the Daylight saving function.

### Transmission

### [s][d][ ][Set ID][ ][Data1][ ][Data2][ ][Data3][ ][Data4] [ ][Data5][Cr]

Data 00: Off (Data2~5: FFH)

01: Start Time

02: End Time

Data2 01~0C: January to December

Data3 01~06: 1 ~ 6th week

 \* The maximum number of [Data3] differs depending on Date.

Data4 00~06 (Sun. ~ Sat.)

Data5 00~17: 00 ~ 23 hours

\* To read the Start Time/End Time, enter FFH for [Data2]~[Data5].

(ex1: sd 01 01 ff ff ff ff - To check the Start Time ex2: sd 01 02 ff ff ff ff - To check the End Time)

\* This function is supported only when 1 (Year/Month/ Day) and 2 (Hour/Minute/Second) are set.

### Acknowledgement

# [d][ ][Set ID][ ][OK/NG][Data1][Data2][Data3][Data4] [Data5][x]

\*\* It may not be supported depending on the model.

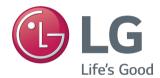

ENERGY STAR is a set of power-saving guidelines issued by the U.S. Environmental Protection Agency(EPA).

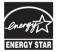

As an ENERGY STAR Partner LGE U. S. A.,Inc. has determined that this product meets the ENERGY STAR guidelines for energy efficiency. Refer to ENERGYSTAR.gov for more information on the ENERGY STAR program.

Make sure to read the Safety Precautions before using the product.

Keep the Owner's Manual(CD) in an accessible place for future reference.

The model and serial number of the SET is located on the back and one side of the SET. Record it below should you ever need service.

| MODEL  |  |
|--------|--|
| SFRIAI |  |

To obtain the source code under GPL, LGPL, MPL and other open source licenses, that is contained in this product, please visit http://opensource.lge.com.

In addition to the source code, all referred license terms, warranty disclaimers and copyright notices are available for download. LG Electronics will also provide open source code to you on CD-ROM for a charge covering the cost of performing such distribution (such as the cost of media, shipping, and handling) upon email request to opensource@lge.com. This offer is valid for three (3) years from the date on which you purchased the product.

Temporary noise is normal when powering ON or OFF this device.